# Índice de Sumários

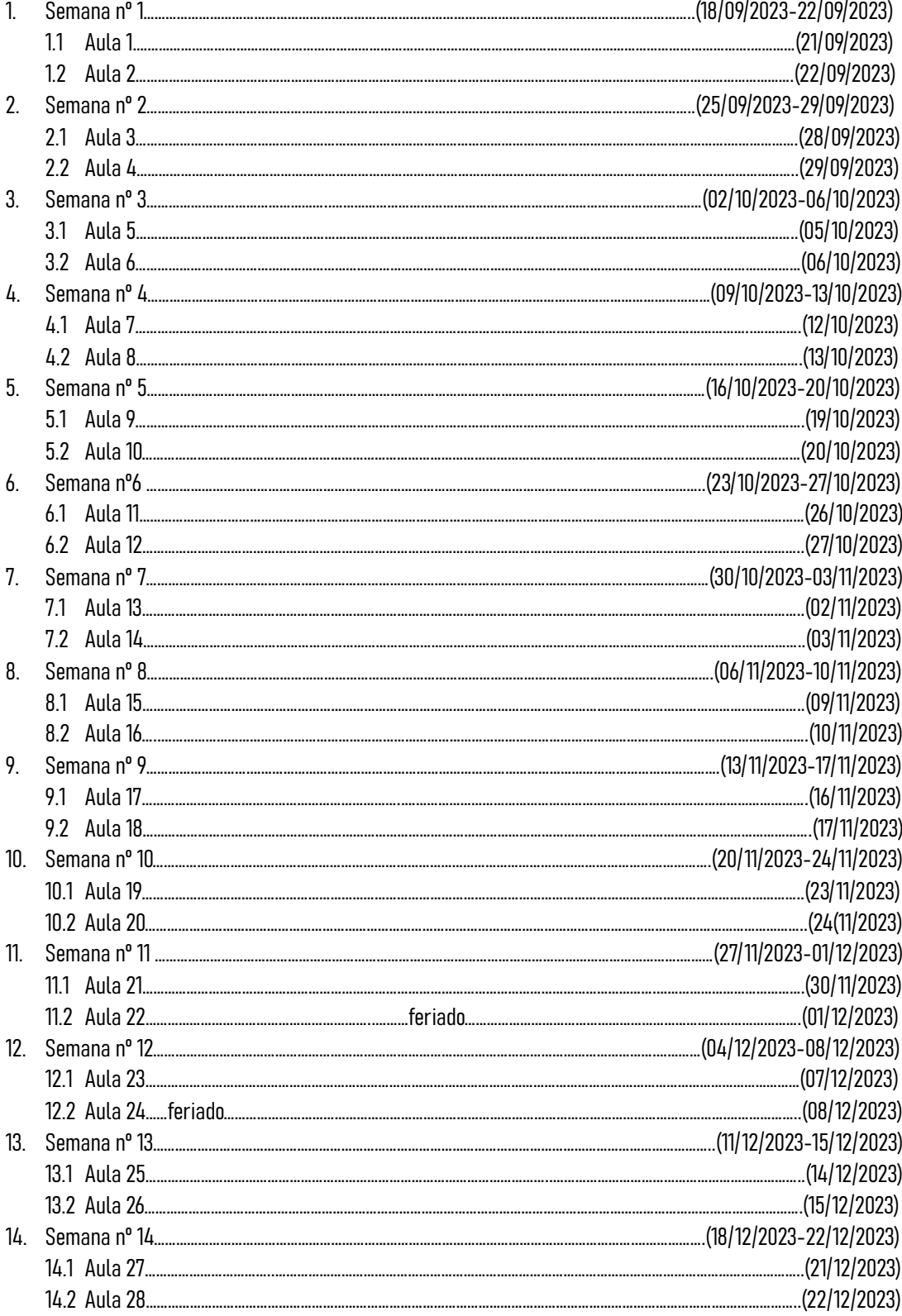

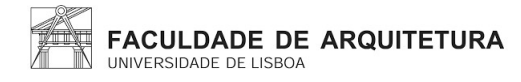

# Semana nº1

Aula 1

Aula de apresentação tanto da cadeira como do professor encarregue da mesma.

Breve apresentação dos programas que iram ser utilizados na cadeira ao longo do semestre (Autocad 2021; 3D Studio Max; Notepad++/Brackets/Sublime; FileZilla).

Início da sessão no programa FileZilla passo a passo:

- 1. Colocar os dados nos espaços superiores destinados, incluindo o servidor como ftp.fa.ulisboa.pt, o nome de utilizador que irá corresponder ao número de aluno e a palavra passe utilizada para iniciar sessão no moodle.
- 2. Criação de uma pasta com o nome "public\_html", este passo é para tornar possível o acesso a terceiros.

Desenvolvimento do ficheiro individual passo a passo:

- 1. Abrir o ficheiro entregue pelo professor.
- 2. Clicar na opção "ver a fonte da página".
- 3. Copiar e colar o texto no programa Notepad++.
- 4. Guardar o ficheiro com html.
- 5. Abrir o ficheiro do passo nº4 e editar a página de acordo com o gosto pessoal de cada um, colocando juntamente uma foto e não esquecer de fazer diversas vezes refresh na página para ser possível visualizar as alterações.

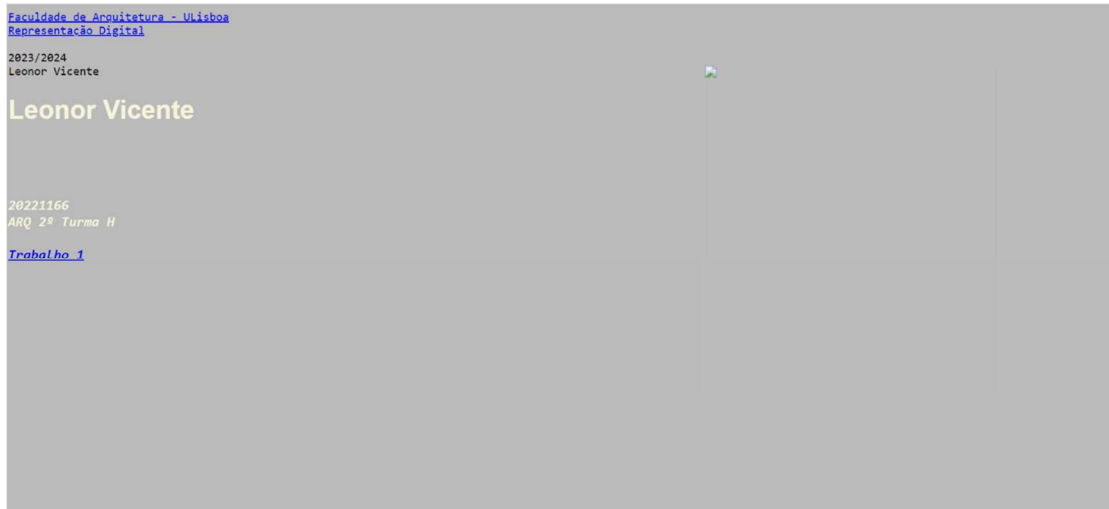

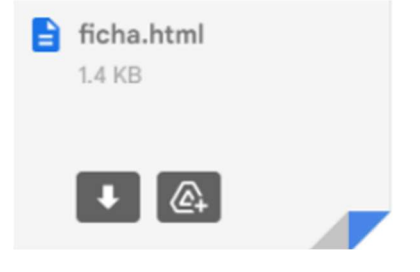

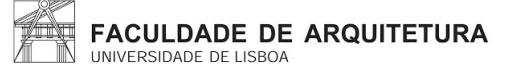

Aula dedicada aos ajustes da página individual.

#### Passos:

1. Copiar e colar o texto que é referente à fotografia, mudando o nome do ficheiro.

2. Ajustar o tamanho das fotografias e o seu local respetivo, para fazer o mesmo é necessário alterar os números das coordenadas.

Como colocar acentos no site:

- "á"- colocar &agrav;
- "à"- colocar &acuti;
- "ã"- colocar ã;
- "ê"- colocar ê;
- "ç"- colocar ç.

Como colar números como 1º;2º;3º: - Colocar &ordm.

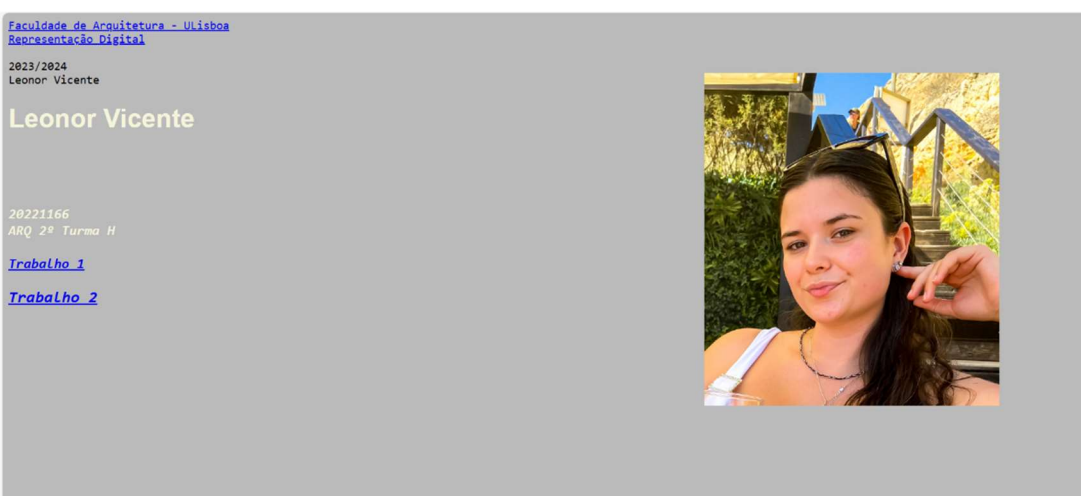

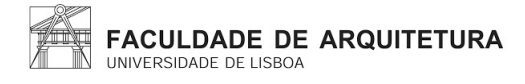

# Semana nº2

Aula 3

Aprendizagem de novos comandos no Autocad:

- o "POINT": ponto (pouco usado);
- o "L"(LINE): fazer linhas;
- o "E"(ERASE): apagar;
- o "LA"(LAYER): criar novas camadas;
- o "LI"(LIST): medir as linhas;
- o "PL"(POLYLINE): polilinha (uma linha maior definida por várias linhas juntas);
- o "U\_ENTER": desfazer o último movimento feito.
- o "M"(MOVE): mover;
- o "MIRROR": espelhar uma forma já feita;
- o "R"(ROTATE): rodar;
- o "C" (COPY): copiar;

#### Introdução ao AutoCad:

O autocad é um programa vetorial, que não serve só para arquitetura. São utilizadas várias unidades de medidas porém na aula sera usada apenas o metro. Este programa funciona a base de layers que se sobrepõem umas as outras.

Modos possíveis para usar no AutoCad:

- o Model space- onde é o sítio destinado aos desenhos(modo de trabalho);
- o Paper space (layout)- para no fim do trabalho ser possível a impressão do ficheiro de diferentes formatos (modo de impressão).

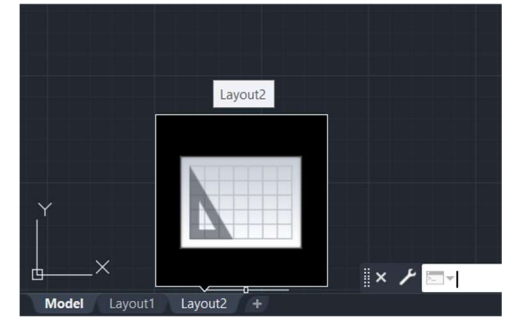

No espaço inferior da página existem alguns comandos como por exemplo:

- o Escala;
- o Ângulos;
- o Paralelas;
- o Formas;
- o ETC…

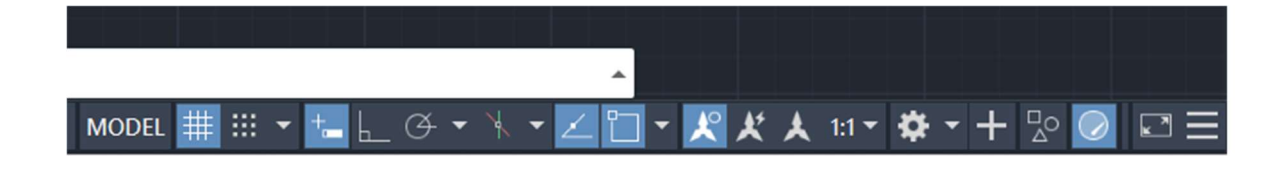

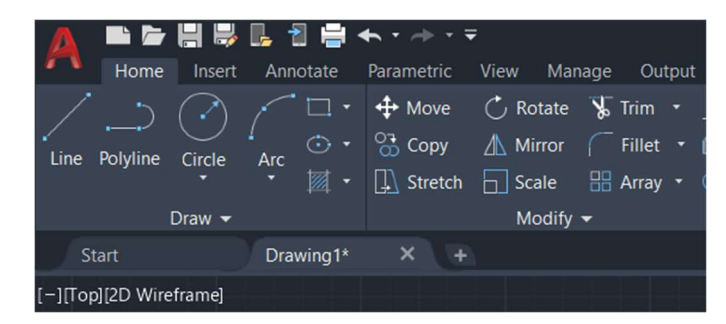

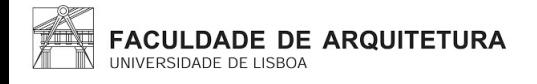

Na página inicial é possível ter acesso direto a um novo desenho ou abrir algum anteriormente feito.

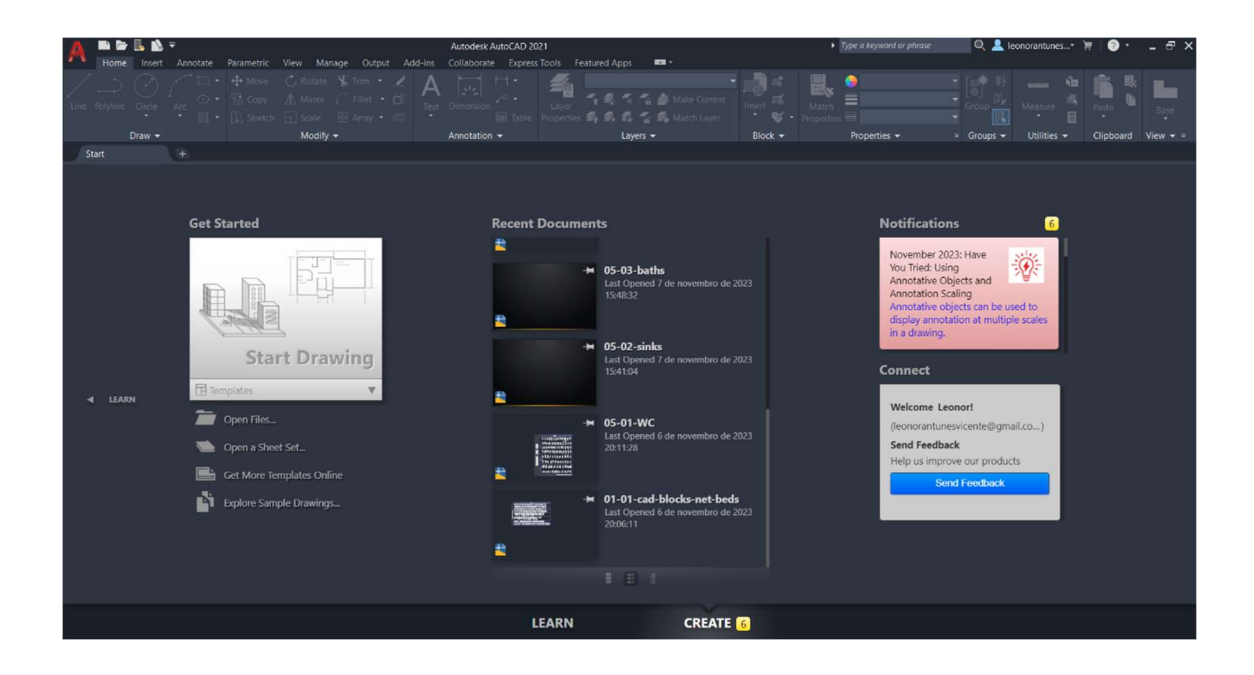

Quando se trabalha no autocad é necessário verificar a escala em que se esta a desenhar uma vez que nos projetos o ideal é trabalhar na escala 1:1 e o autocad trabalha na escala 1:1000. Então para o projeto sair com as medidas certas é necessário fazer uma escalagem do projeto.

Escala: trata-se de uma relação aritmética entre dimensões reais de um determinado objeto e a dimensão que é usada na sua representação gráfica e tridimensional.

Lembrete:

No AutoCad o "."(ponto final) serve para as medidas, porém para dividir coordenadas é usado o ";"(ponto e vírgula), para coordenadas absolutas é usado o "#", e para coordenadas relativas o "@"em relação ao ponto anterior das coordenadas cartesianas.

O que são coordenadas polares?

 As coordenadas polares são definidas por uma distância entre pontos e por um ângulo.

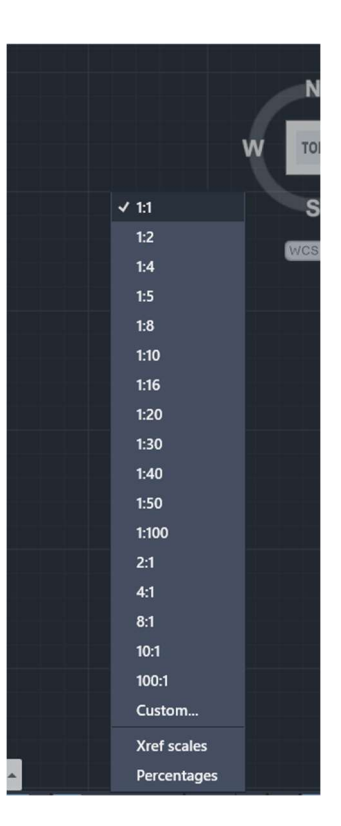

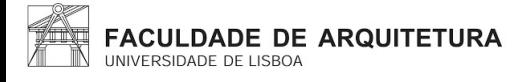

Como criar uma layer passo a passo:

1. Escrever "L" e selecionar layer

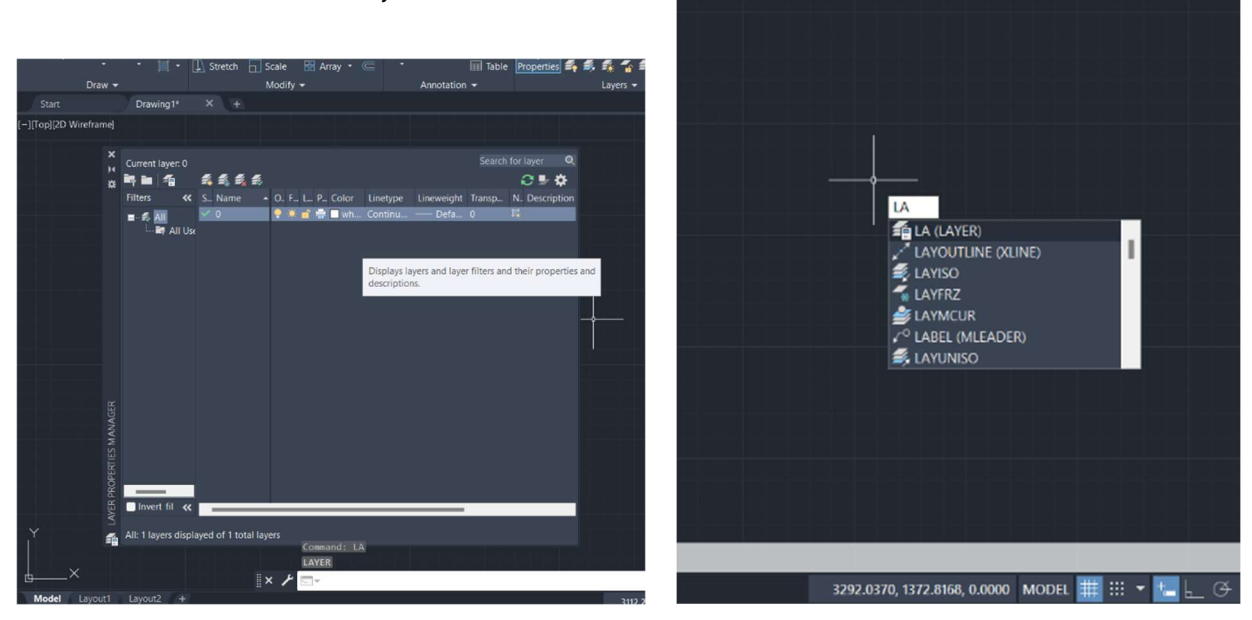

- 2. Posicionar a box da layer para o lado direito, apenas clicar em "LAYER PORPERTIES MANAGER".
- 3. Adicionar duas novas layers.
- 4. Mudar o nome e a cor de ambas as camadas para cada uma delas corresponder a coisas diferentes.
- 5. Depois de criar estas layers, temos de as selecionar para usar a cor pretendida e basta clicar 2x em cima da camada da mesma para esta se ativar.

Tarefa: desenhar um pentágono.

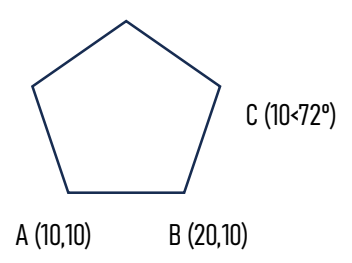

Como fazer passo a passo:

- 1. Utilizar o comando "L"(LINE);
- 2. Introduzir as coordenadas do ponto A;
- 3. Introduzir as coordenadas do ponto B;
- 4. Introduzir as coordenadas do ponto C;
- 5. Completar as laterais do pentágono até ao ponto de partida e usar o comando "CLOSE".

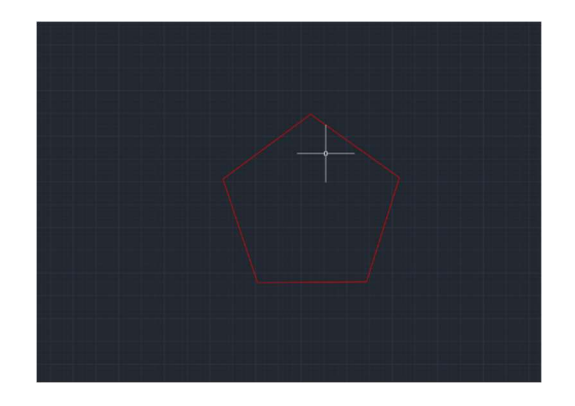

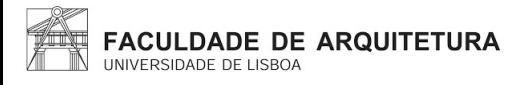

Como fazer a parte do texto passo a passo:

- 1.
- 2. Selecionar a layer do texto;
- 3. Na barra que se encontra no inferior selecionar o comando "DTEXT";
- 4. Definir o primeiro ponto em algum sítio da nossa preferência;
- 5. Especificar a altura e os graus do ângulo pretendido;
- 6. Escrever o texto e para o fechar clicar 2x;
- 7. Utilizar o comando "M"(MOVE), para conseguir mover o texto.

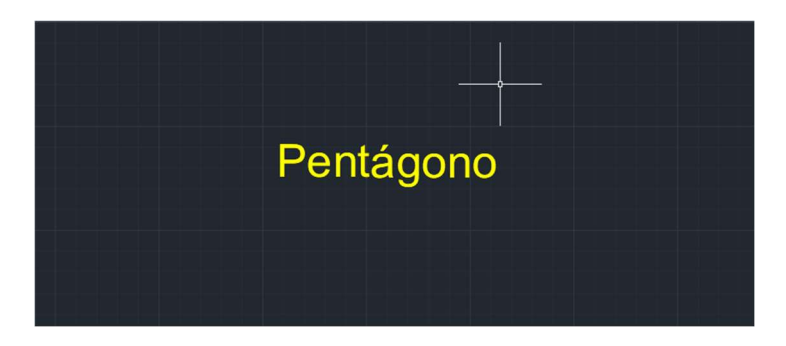

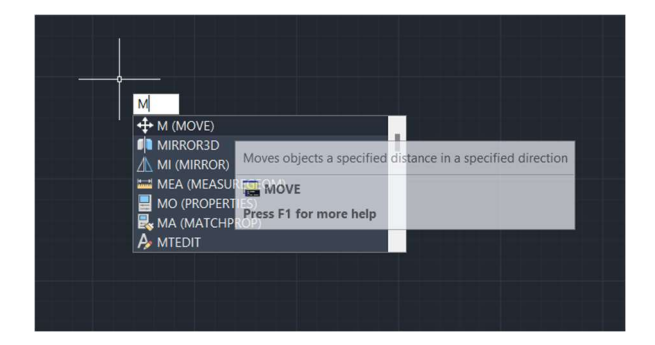

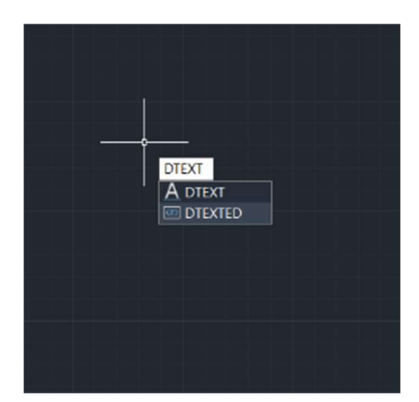

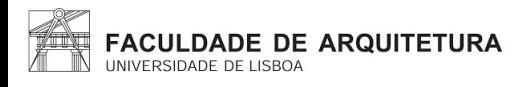

#### Comandos novos:

- o "U"(UNDO)-desfazer;
- o "CHOROP"(CHANGEPROPERTIES)- mudar as propriedades;
- o "ORTHOMODE"- fazer linhas horizontais ou verticais;
- o "DIST"- medir distâncias entre dois pontos;
- o "LIST"- medir linhas;
- o "SCALE"- escala;
- o "ALIGN"

Diferentes formatos:

- o .dwg(autocad);
- o .bak(quando se faz um backup);
- o .dxf(para abrir em outros programas).

Tarefas da aula:

Posicionar a planta fornecida e metê-la a escala.

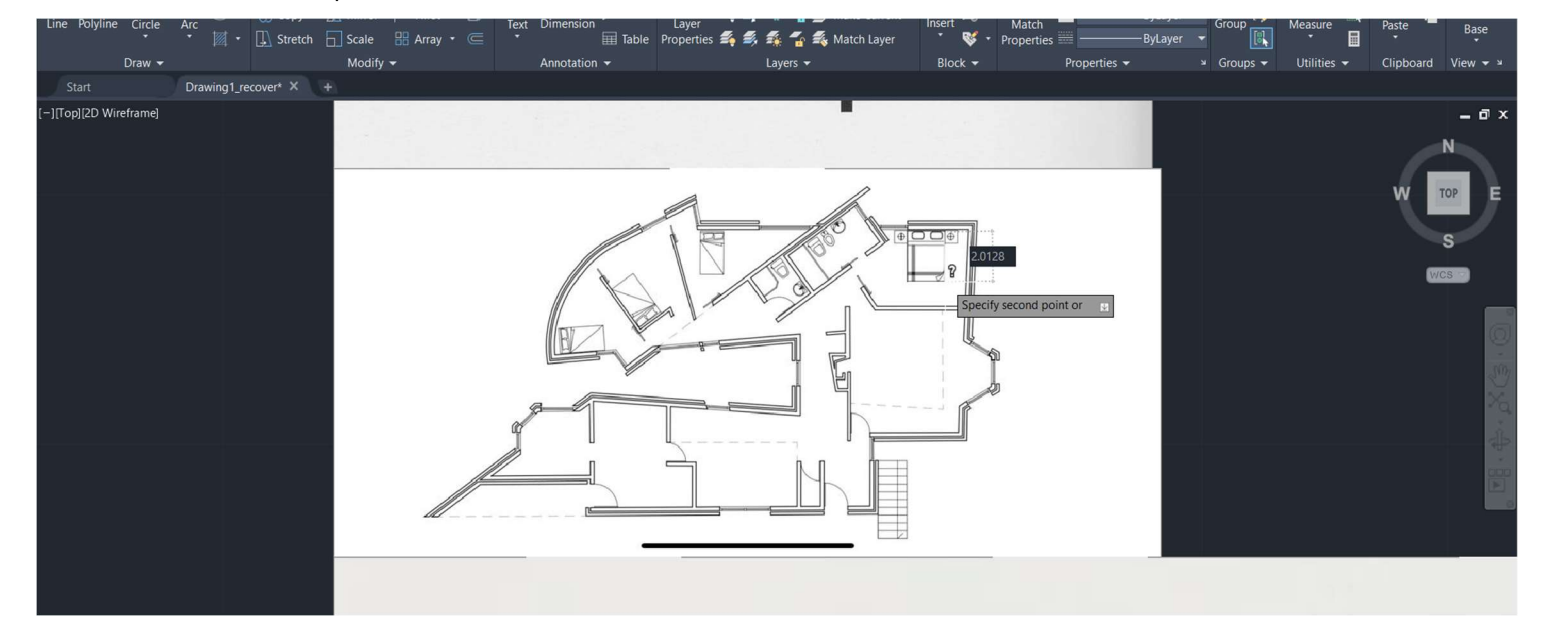

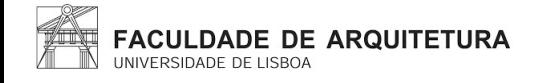

Tarefa do Pentágono com os retângulos adjacentes aos seus lados:

- 1. Criar duas layers com diferentes cores onde uma delas irá servir para o pentágono e a outra para os retângulos;
- 2. Criar um pentágono como na aula anterior;
- 3. Fazer um retângulo com as medidas de 10x3;
- 4. Copiar os retângulos utilizando o comando do "COPY" e posiciona-los em volta do pentágono através da ferramenta no "MOVE", para um ajuste fazendo com que as laterais sejam adjacentes entre si usar o comando "ROTATE".

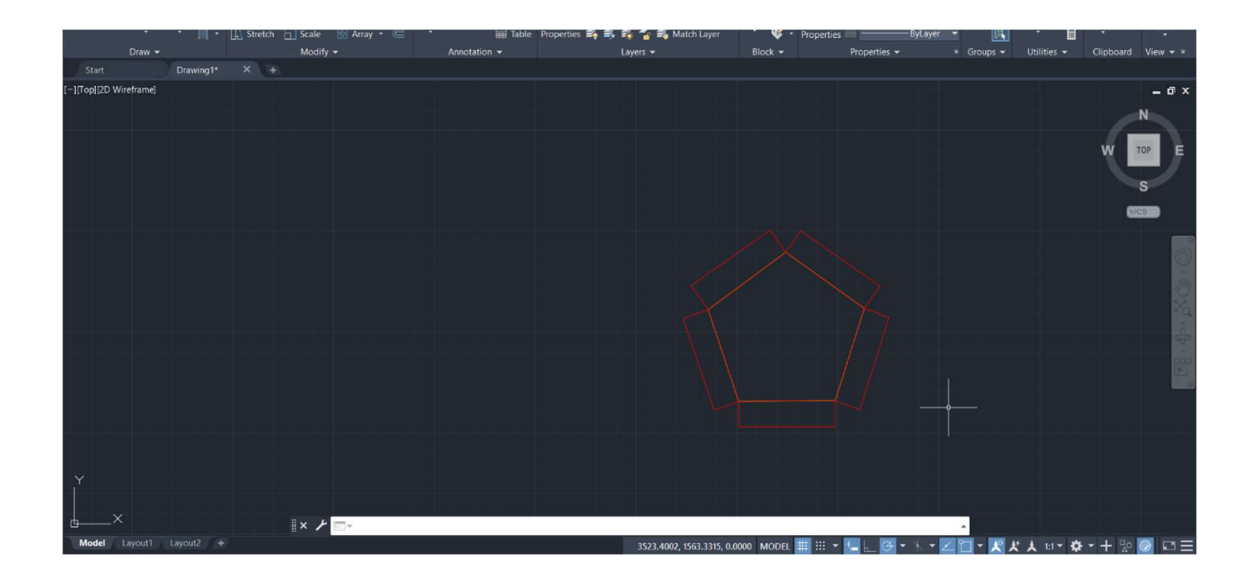

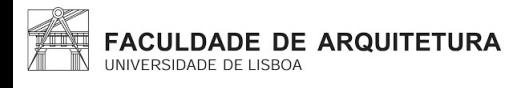

# Semana nº3

#### Aula 5

Comandos novos:

- o "ALIGN"- para endireitar o desenho;
- o "DRAWORDER"- para o caso do desenho que estamos a criar desapareça;
- o "CHPROP"- mudar as propriedades;
- o "OFFSET"- desenhar linhas paralelas entre si porém com uma certa distância entre elas;
- o "EXTEND"- estender uma determinada linha até a mais próxima de si;
- o "TRIM"- eliminar partes;
- o "FILLET"- unir duas linhas;
- o "HATCH"- preencher espaços com um determinado grafismo;
- o "MIRROR"- fazer um espelho.

#### Aula 6

Comandos novos:

- o "MATCH"- quando existe uma quantidade de linhas diferentes e queremos metê-las todas iguais;
- o "BREAK"- quando queremos partir uma linha num ponto específico;
- o "STRETCH"- para alongar ou reduzir um conjunto de linhas;
- o "REMOVE"- remover.

#### Desenhar a porta:

- 1. Fazer uma linha de uma parede até a outra na zona da abertura.
- 2. Copiar essa mesma linha usando o "COPY" e fazer um "ROTATE" de 90º.
- 3. Fazer um "OFFSET" de 0.04 da linha que se apresenta na vertical.
- 4. Afastar as duas linhas a 0.01 da parede.
- 5. Coma ferramenta de desenhar círculos iremos fazer um com o seu centro no ponto esquerdo da linha que se encontra na vertical.
- 6. Utilizar a ferramenta do "TRIM" para tirar o resto do círculo que não seja parte do sistema de abertura da porta.
- 7. Utilizar o "HATCH" e fazer o volume da porta.

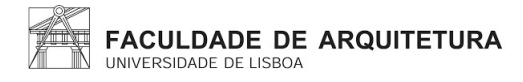

### Semana 4

Aula 7

Comandos novos:

- o "C"(CIRCLE)- utilizada para fazer círculos;
- o "ARC"(ARCO)- utilizada para fazer arcos;
- o "DIVIDE"- utilizada para partir uma linha em segmentos iguais;
- o "OSNAP"- abrir as definições;
- o "PEDIT"(POLYLINE EDIT)- juntar dois segmentos;

Como fazer o arco passo a passo:

- 1. Selecionar a ferramenta do "arco".
- 2. Definir três pontos do arco.
- 3. Fazer a linha da parede.
- 4. Tornar as linhas que fizemos anteriormente tangentes ao arco que fizemos também anteriormente.
- 5. Fazer uma perpendicular desde o centro da circunferência até a parede.
- 6. Pegar numa das extremidades do arco e juntar a perpendicular feita no passo anterior.
- 7. Tirar o excesso das linhas da parede.
- 8. Utilizar a ferramenta de "OFFSET" para fazer o restante da parede com as espessuras pretendidas.

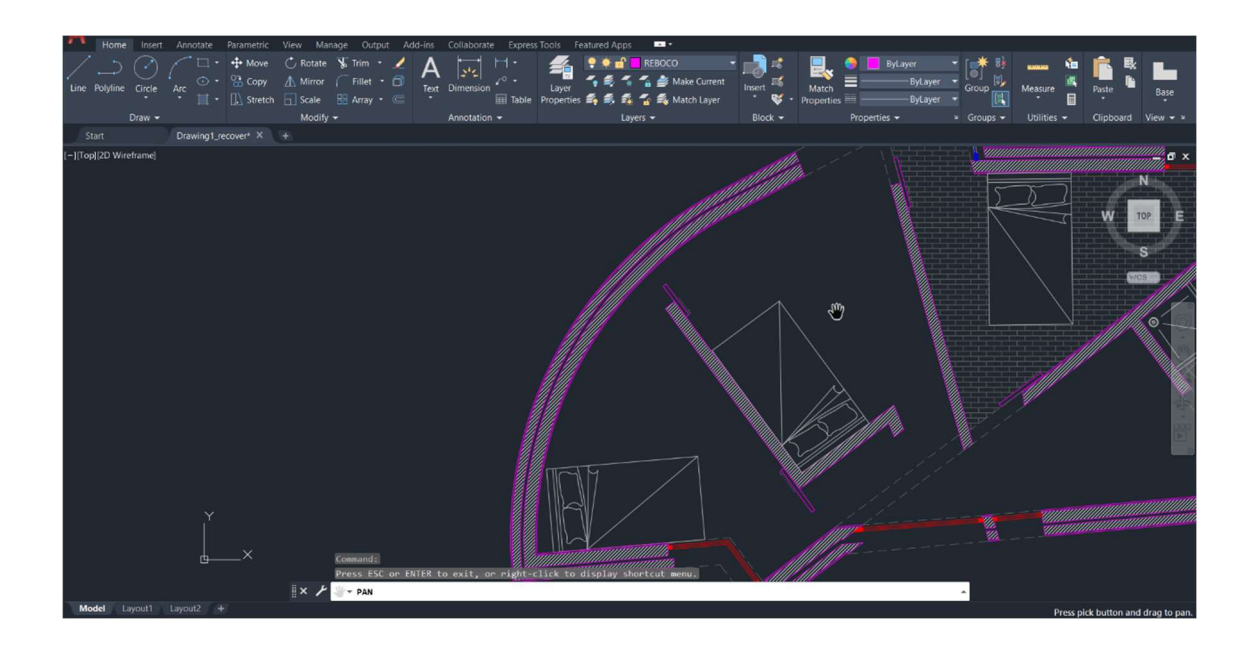

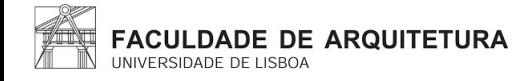

#### Comandos novos:

- o "R"(REMOVE)- antes de clicar no ENTER, usa-se esta ferramenta para removermos as partes que não queremos;
- $\circ$  "ZOOM E"- fazer zoom na totalidade da folha:
- o "MVIEW"(MAKE VIEW)- definir uma janela para abrir o projeto;
- o "VPLAYER"(VIEWPORT LAYER)
- o "DTEXT"
- o "MVIEW"

#### Tipos de linha:

- o Dashdot (traço ponto)
- o Deshed (traço interrompido)

Sobre as janelas:

- 1. Devem ser colocadas no midpoint do quadrado alinhadas com o midpoint da janela de dentro, usando a ferramenta de "ALIGN".
- 2. Acerca das invisibilidades: na parte da continuação da parede com a caixa de ar e sem o reboco.

Sobre as portas:

- 1. Fazer as linhas da zona da abertura da porta.
- 2. Fazer as circunferências entre os sítios das dobradiças, até a zona central da janela.
- 3. Cortar nas duas linhas e fazer "stretch" do resto janela.
- 4. Utilizar a ferramenta do "MIRROR" nas portas para o outro lado.

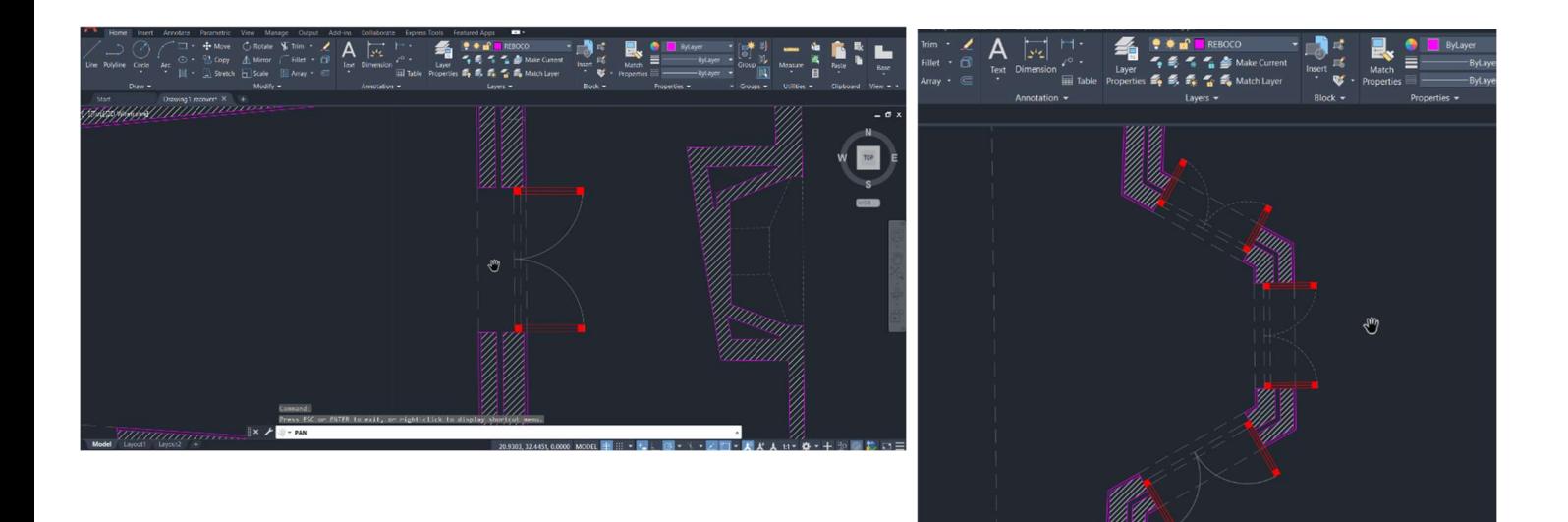

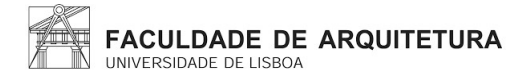

# Semana nº5

Aula 9

Comandos novos:

o "MVIEW"- abre a janela do model no layout.

Sobre as portas de correr:

- 1. É uma porta de 4cm igual as outras feitas anteriormente;
- 2. Ajustar o tamanho do vão e encolher a parede se realmente for necessário;
- 3. Utilizar a ferramenta no "MOVE", e afastar a porta da parede em questão;
- 4. Desenhar a seta de indicação do funcionamento da porta e utilizando a mesma ferramenta que usamos anteriormente afastá-la ligeiramente da porta de correr;

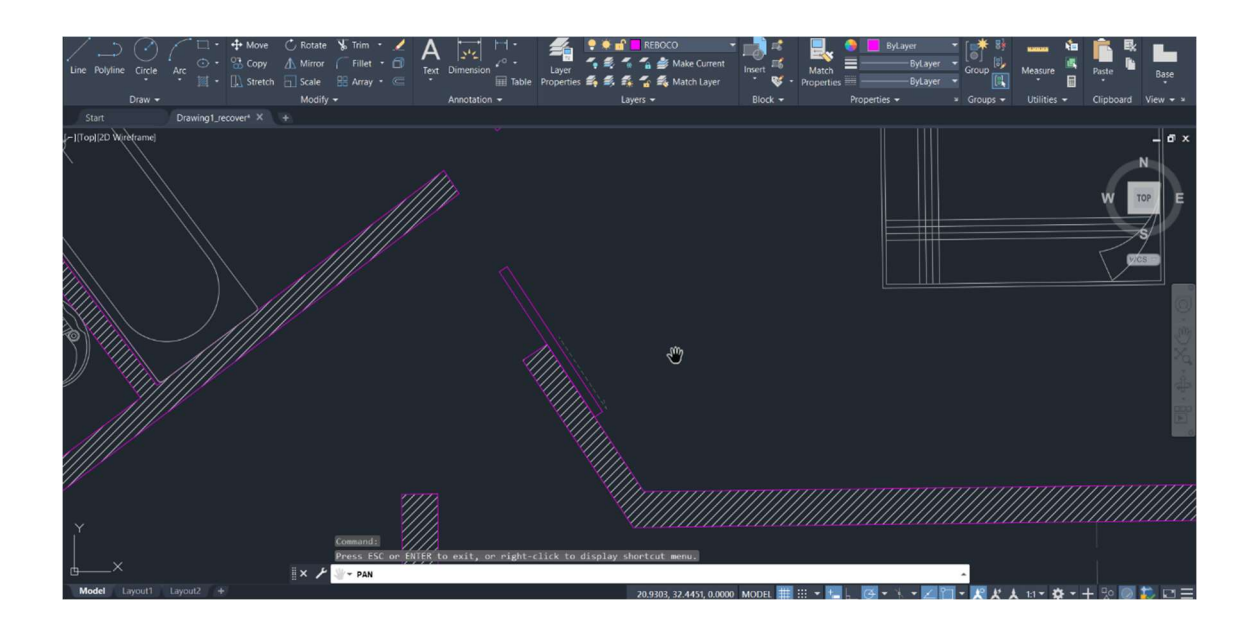

Criação do layout:

- 1. Criar um layer.
- 2. Clicar por cima da janela e posiciona-la ao tamanho da folha.
- 3. Congelar todas as layers que não queremos presentes.

#### Modo de impressão:

Usar as ferramentas de "PLOT" ou "PRINT". Utilizar "DWG To PDF.pc3". Na "Plot Area" escolher o "layout".

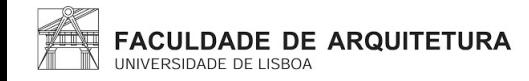

Novos comandos:

- o "DIMLIN"- cota linear
- o "DIMALI"- cotas alinhadas ou oblíquas
- o "DIMANG"- tirar ângulos
- o "DIMSTYLE"- para alterar o style das cotas
- o "PEDIT"- juntar as linhas em uma só polyline

Fazer o layout final:

- 1. Identificar todas as zonas;
- 2. Nome do aluno, ano e turma;
- 3. Criar uma layer de cotas e outra e viewports;
- 4. Abrir a planta na layer viewports;
- 5. Fazer zoom para passar da escala de 1:100 para a escala 1:10.

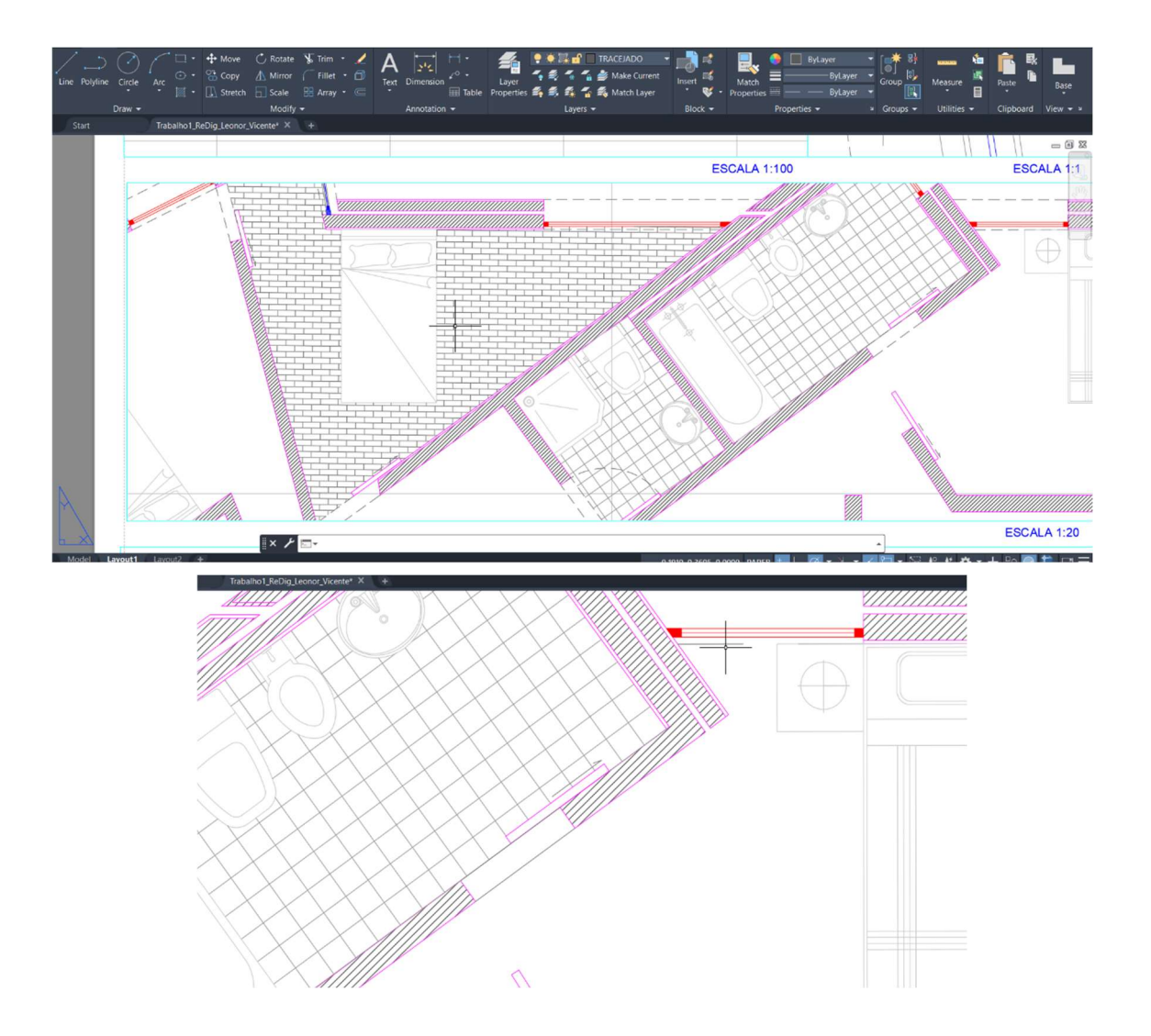

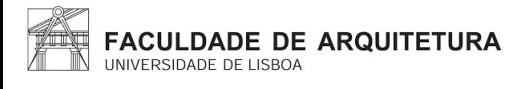

### Semana nº6

Aula 11

Sobre o corte:

- 1. Utilizar o comando "ATTACH" para ir buscar a outra imagem;
- 2. Traçar uma linha que passará por toda a extensão da parede inferior;
- 3. Utilizar o comando "ALIGN" da linha do passo anterior com a linha do desenho;
- 4. Utilizar o comando de "MOVE", se necessário, para ficar alinhado.

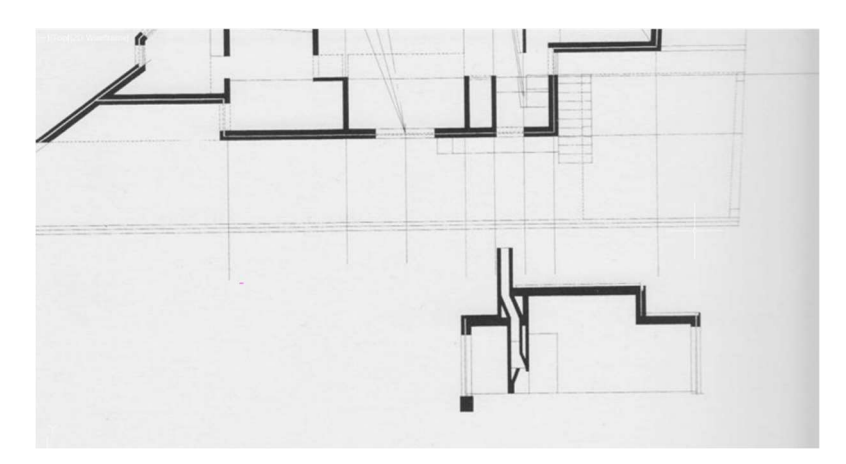

Sobre fazer o corte:

- 1. Ir puxando linhas verticais e horizontais até à linha da base de baixo;
- 2. No que toca as alturas, retirara-las de desenhos do Siza já com medidas especificadas;
- 3. Puxar as linhas da parede e caixa de ar que está em vista, para o corte;
- 4. As linhas não têm de se sobrepor de forma rigorosa com o desenho, desde que fique alinhada com a planta.

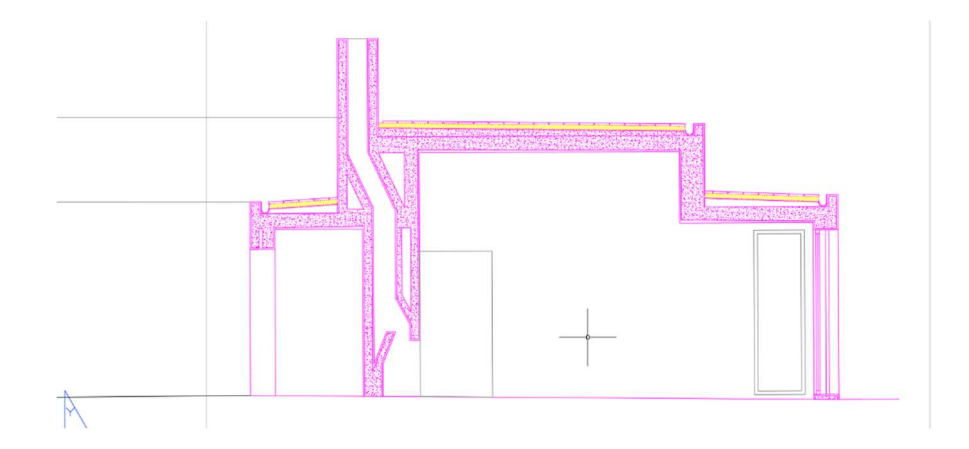

Sobre as janelas em madeira:

o O "HATCH" da madeira tem de ser feita à mão, com a ferramenta de "SPLINE", apartir de defenir alguns pontos.

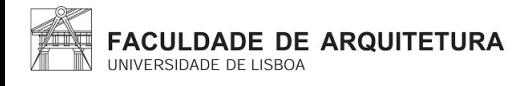

#### Comandos novos:

- o "COPYCLIP"- transferir de um ficheiro para o outro;
- o "PASTECLIP"- transferir de um ficheiro para o outro;
- o "WBLOCK"- criar um bloco.
- o "INSERT"- blocos anteriormente usados ou que estão no computador;
- o "GROUP"- juntar várias linhas.

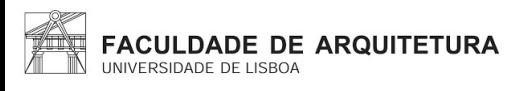

# Semana nº7

Aula 13

Comandos novos:

- o "WBLOCK"
- o "INSERT"
- o "EXPLODE"
- o "REVSURF"
- o "ORBIT"
- o "SURFTAB"
- o "REVSURF"
- o "SHADE"

Hatch de isolamento passo a passo:

- 1. É necessário criar um circula utilizando a ferramenta "CIRCLE", e escrever "ttr" designada tangente, tangente e raio.
- 2. De seguida definir as linhas que serão as duas tangentes e o raio da circunferência (0.01).
- 3. Utilizar a ferramenta do "COPY" e, com a base no centro, até a beira do 1º círculo feito.
- 4. Mover o primeiro círculo feito para o lado, ficando assim com somente metade da circunferência.
- 5. Voltar a fazer este paço tanto em cima como em baixo.
- 6. Utilizar a ferramenta "LINE" para fazer uma linha, escrevendo "tang" e definindo a linha escolhida para a tangente.
- 7. Utilizar a ferramenta trim para cortar a parte de dentro das curvas.
- 8. Ir copiando a imagem final e ir acrescentando o número de figuras copiadas por vez para se preencher o espaço de uma forma mais rápida.
- 9. Para os acabamentos finais utilizar a ferramenta de "TRIM" para cortar os excessos que saiam para fora da área pretendida.

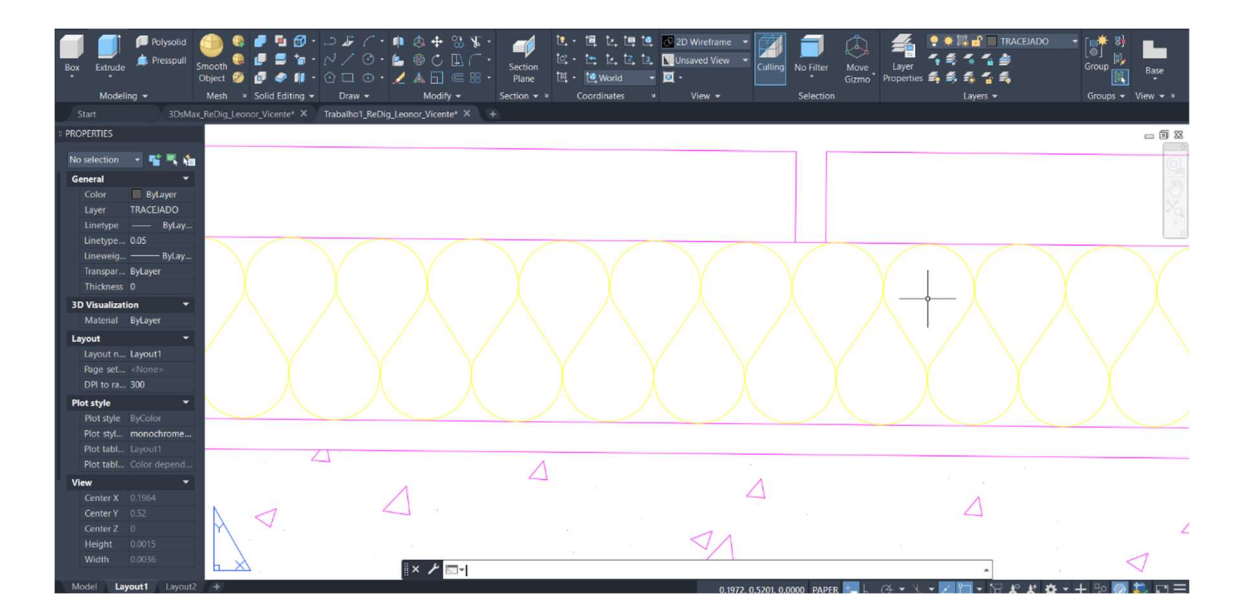

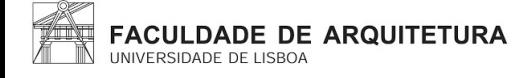

Como desenhar uma parábola passo a passo:

Definição de parábola: é uma forma que tem uma distância definida, a um outro ponto chamado o foco, e essa mesma distância é igual desse mesmo ponto a uma certa diretriz. Cada ponto, sendo estas A e B é equidistante ao foco e à diretriz. Em perpendicular com a diretriz existe uma linha que se dá o nome de eixo, eixo este que é um eixo de simetria da parábola onde existe o foco.

- 1. Criar seis layers intituladas por: ELEM DIR, AUX, PONTOS, TEXTO, PARÁBOLA 1 E PARÁBOLA 2.
- 2. Na primeira layer criada (ELEM DIR) faz-se uma linha vertical com 30 centímetros. No midpoint desta linha criar uma outra linha porém da horizontal com 50 centímetros.
- 3. Utilizar a ferramenta "OFFSET" de 15 centímetros na linha que se apresenta na vertical, e por sua vez diminuir esta mesma linha até esta de transformar num pequeno traço.
- 4. Na layer do "TEXTO", colocar a letra "d", "e" e nomear o ponto de "f", através da utilização da ferramenta "Dtext".
- 5. Criar uma linha na camada "AUX", que vai do ponto "f", até a linha da esquerda.
- 6. Criar um traço pequeno, que ficará no midpoint desta linha(ponto v). Esta distância do ponto "f" ao ponto "v" é o mínimo para que o ponto pertença à parábola.
- 7. Fazer uma circunferência, sendo o seu centro o ponto "f", e com um raio de 8. Desta forma, como fv tem 7,5 de distância, então um ponto nesta circunferência vai pertencer.
- 8. Fazer uma linha e utilizar a ferramenta de "OFFSET" da diretriz (d) com 8cm. Assim desta forma a distância á diretriz e ao foco é a mesma. Esse ponto será onde a circunferência se cruza com a linha vertical.
- 9. Utilizar a ferramenta de "OFFSET" de 1 cm tanto nas circunstâncias tanto nas linhas paralelas à diretriz.
- 10. No ponto "v", fazer uma circunferência mais reduzida de 0.25, que será usada posteriormente para definir todos os pontos da parábola, utilizando a ferramenta de "COPY".
- 11. Para desenhar efetivamente a parábola é necessário usar a ferramenta de "SPLINE", na layer "Parábola 1".

Como dar espessura a parábola passo a passo:

- 1. Utilizar a ferramenta de "OFFSET" e fazer 0.5 de toda a parábola.
- 2. Mudar para a layer "Parábola 2".
- 3. Para as fechar é necessário criar uma linha que vá de uma linha até a outra. No midpoint desta é necessário fazer uma circunferência e fazer "TRIM" do restante.
- 4. Mudar esta semicircunferência para a layer da "Parábola 1".
- 5. Utilizar a ferramenta de "mirror" deste segmento, para baixo.
- 6. Utilizar a ferramenta "Pedit", para juntar as duas semicircunferências à parábola.

Como transformar numa superfície parabólica passo a passo:

- 1. Usar o "SURFTAB" 1 de 30 e fazer um "SURTAB " 2 também de 30.
- 2. Usar a ferramenta "Revsurf".
- 3. Com o comando "orbit", conseguimos mexer com o espaço em 3 dimensões.
- 4. Utilizara a ferramenta de "SHADE" para visualizar melhor a forma que está a tomar.
- 5. Mudar para a layer que corresponde a parábola 1.
- 6. Fazer "Revsurf" da outra parábola, para dar uma espessura.

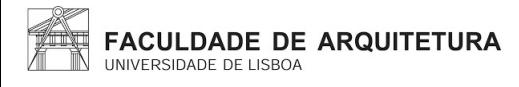

# Semana 8

Aula 14

Comandos novos:

- o "EXTRUDE";
- o "ROTATE";
- o "ROTATE 3D";
- o "3D ROTATE";
- o "HIDE";
- o "VISUAL STYLE";
- o "SHADE";
- o "INTERSECT";
- o "SUBTRACT".

Fazer o levantamento das paredes usando os comandos novos.

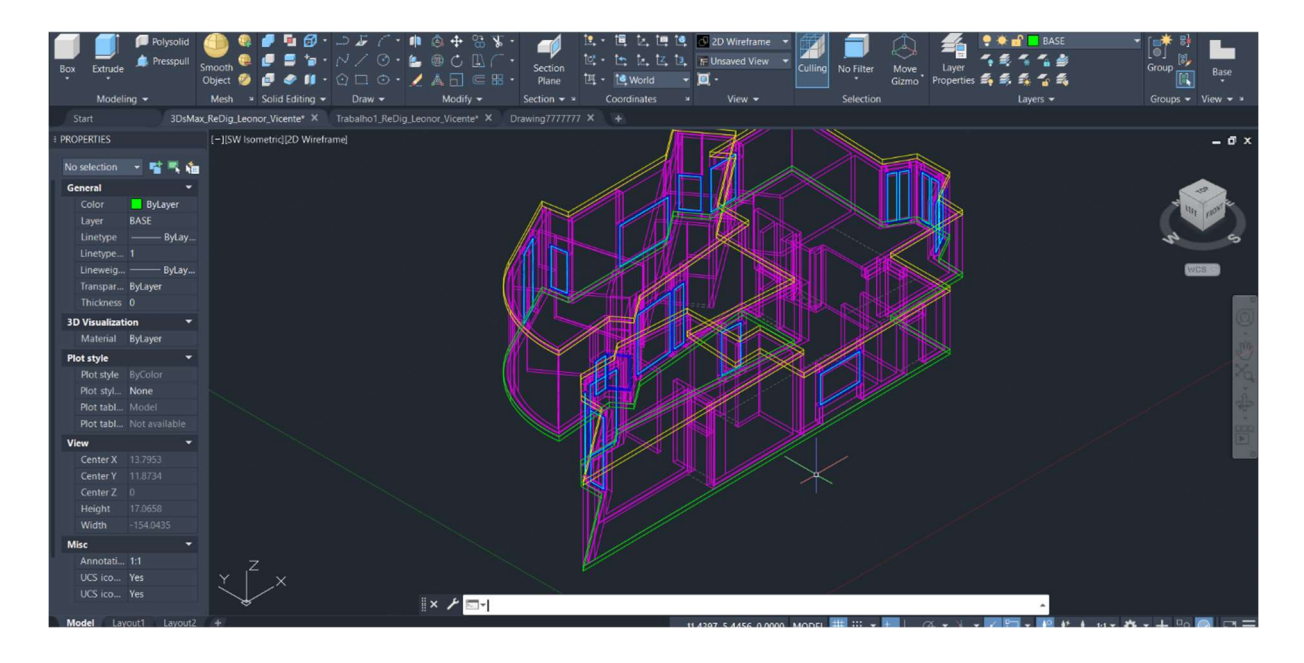

Realização de sólidos platónicos e poliedros regulares.

- o Tetaedro: 4 faces
- o Hexaedro: 6 faces
- o Octaedro: 8 faces
- o Dodecaedro: 12 faces
- o Icosaedro: 20 faces

#### Passo a passo:

Tetaedro

1. Usar a ferramenta para criar formas e polígonos e definir o número de lados desejado. De seguida definir o tamanho da lateral do polígono. Posteriormente realizar o HATCH e preencher o polígono com transparência de 75 %.

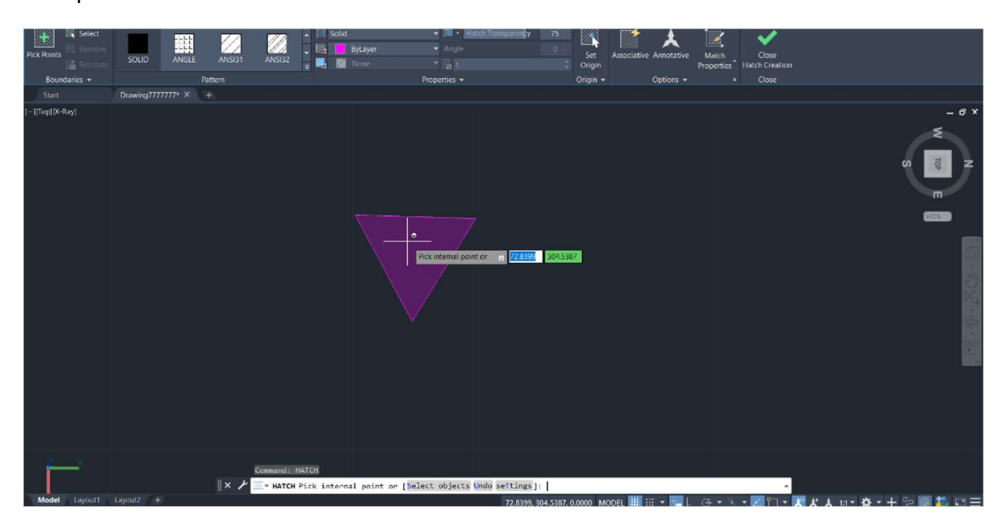

2. Selecionar a imagem por completo e realizar o COPY.

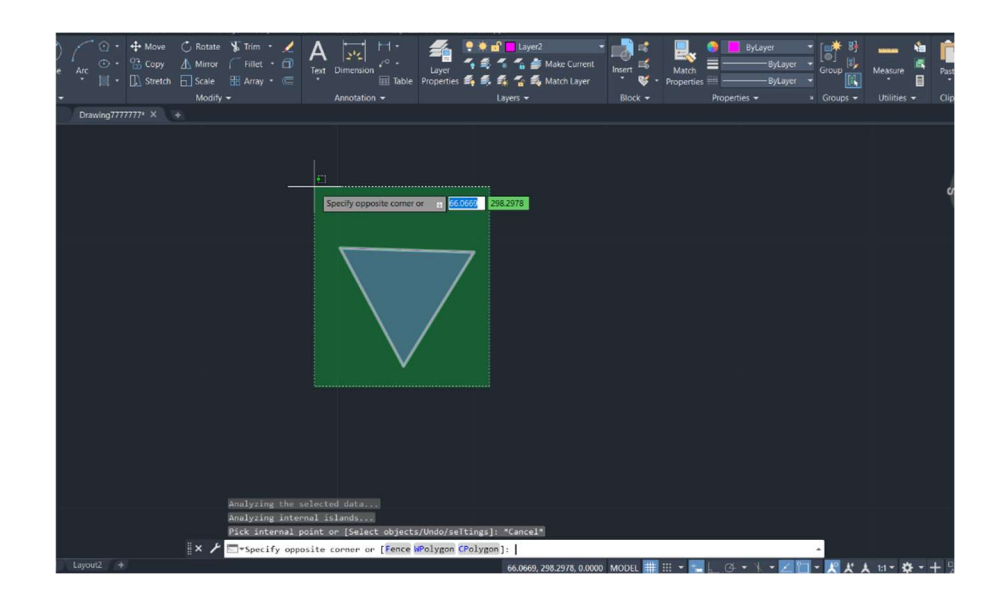

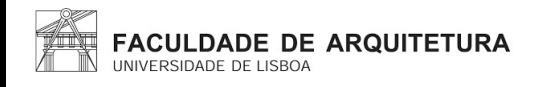

3. Depois de realizar o COPY, utilizar a ferramenta ROTATE. Para que seja possível mover a imagem copiada, de forma a juntar as duas formas pela aresta em comum.

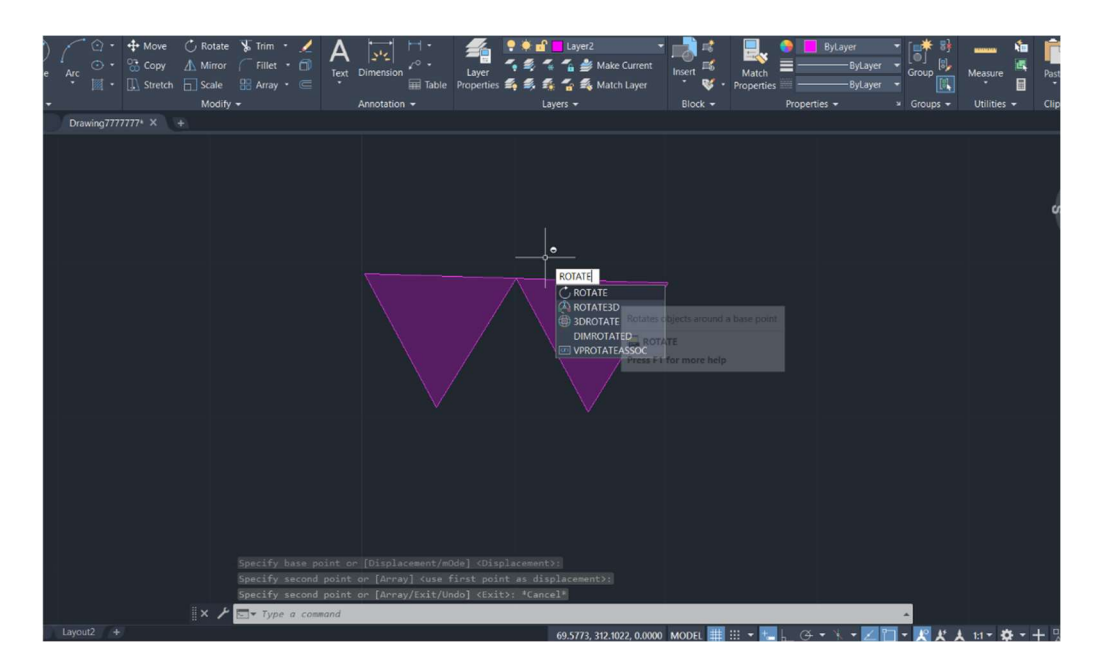

4. Após juntarmos as duas formas, temos de mudar para o plano 3D e apartir daí utilizar as ferramentas de 3DMIRROR, 3DROTATE.

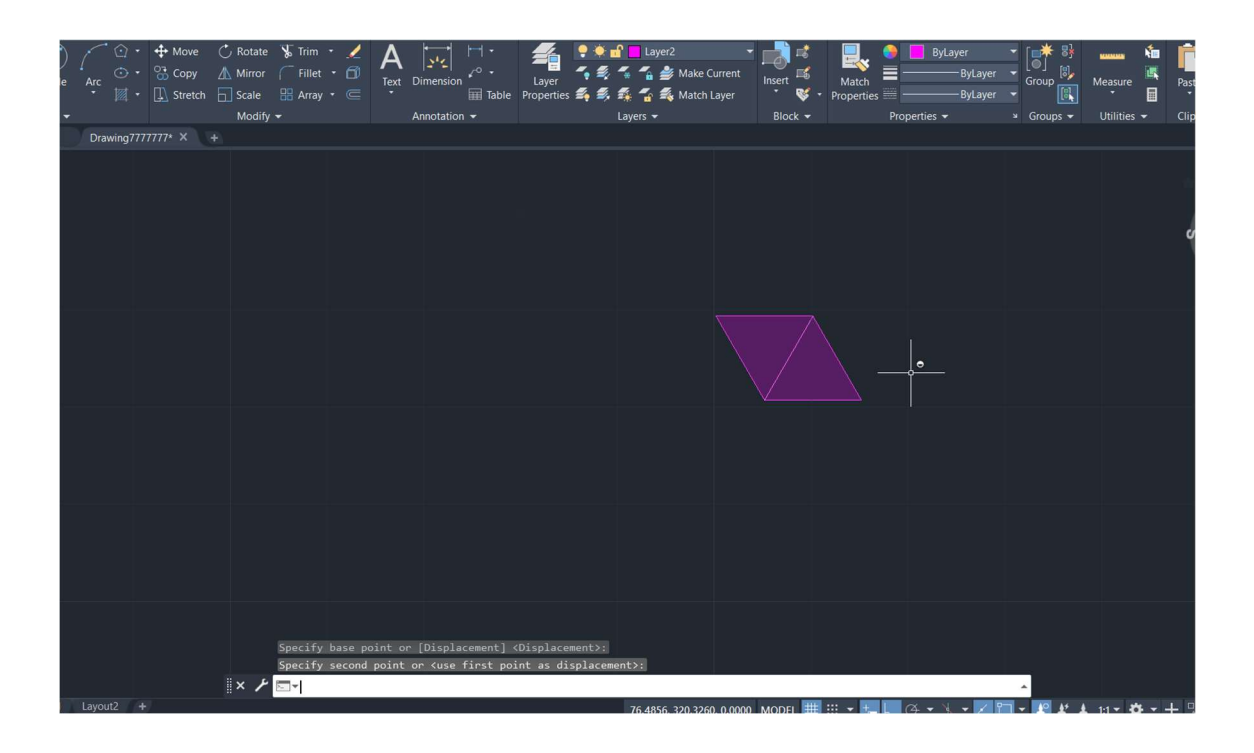

5. Para facilitar o encontro do centro, utilizar uma linha auxiliar centralizada na base do polígono. Depois dos ajustes realizados ficará assim o modelo 3D do tetraedro.

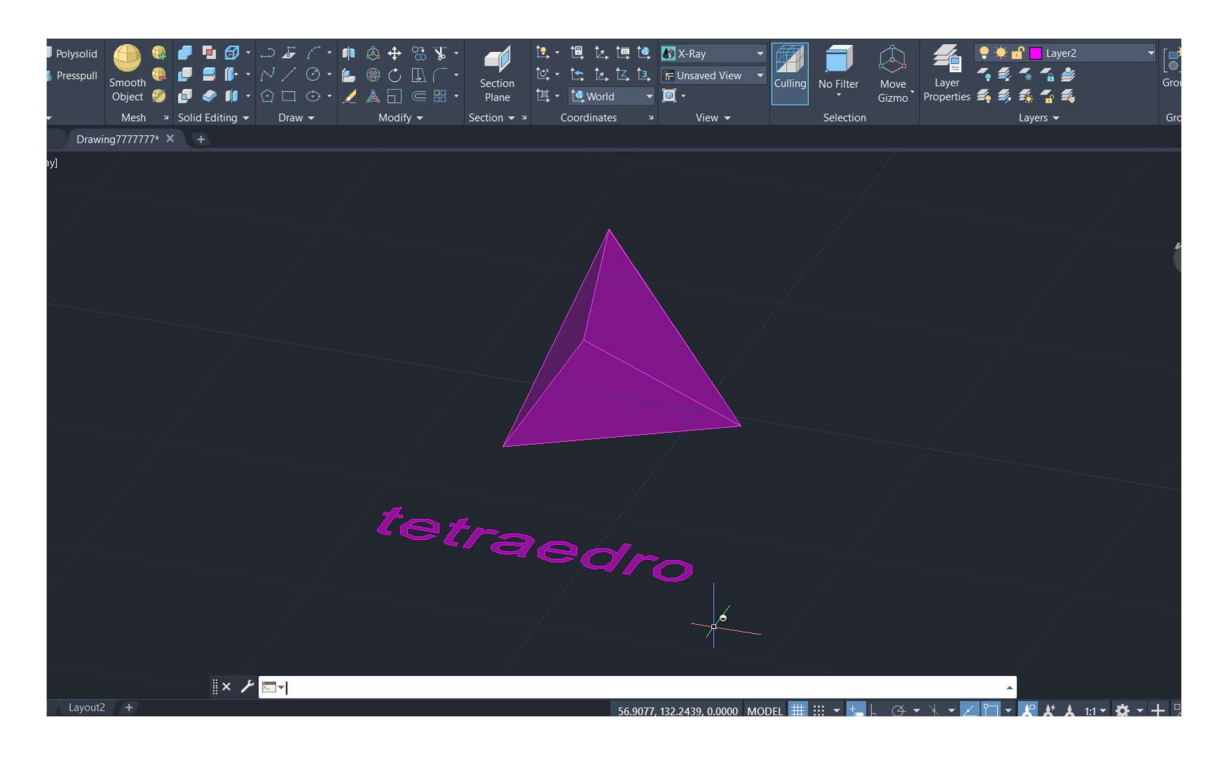

Construção do cubo:

1. Assim como no polígono anterior, utilizar a ferramenta de criação de formas e polígonos. Fazer um quadrado com a medida desejada de cada lado.

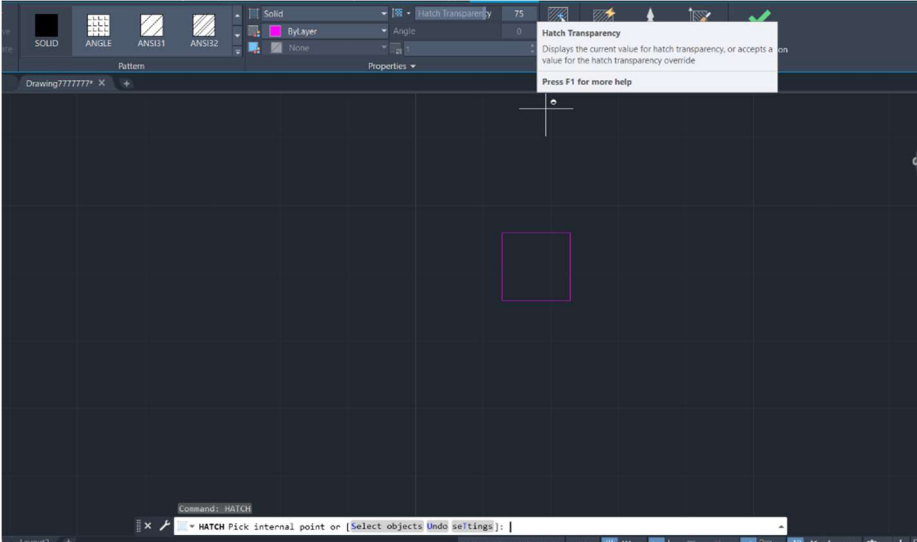

2. Preencher a forma utilizando a ferramenta HATCH com 75% de transparência.

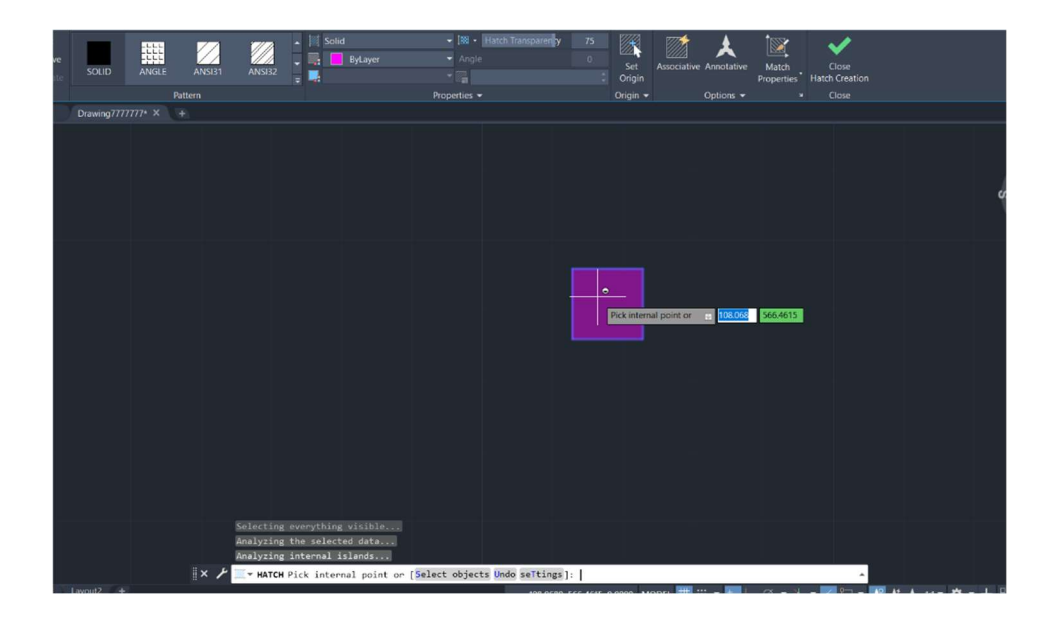

3. Após o preenchimento da figura realizar o COPY.

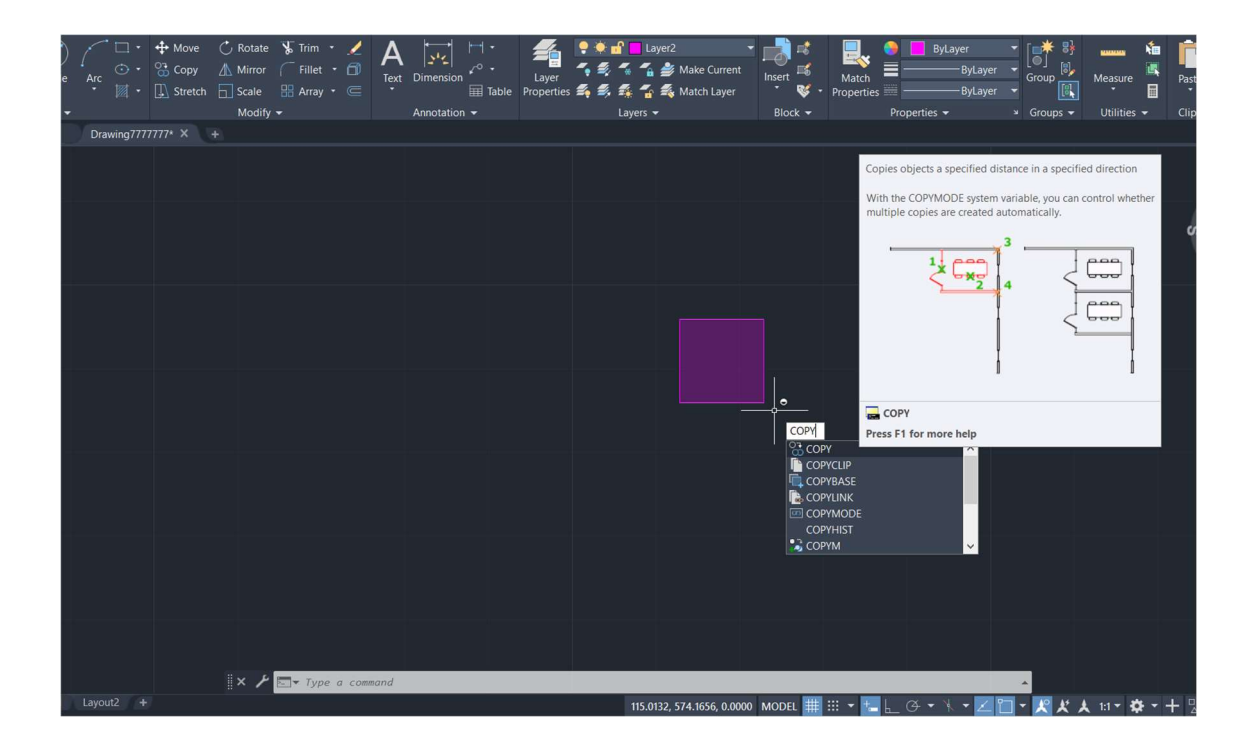

4. E com a ferramenta do COPY copiar a imagem mais duas vezes em duas laterais.

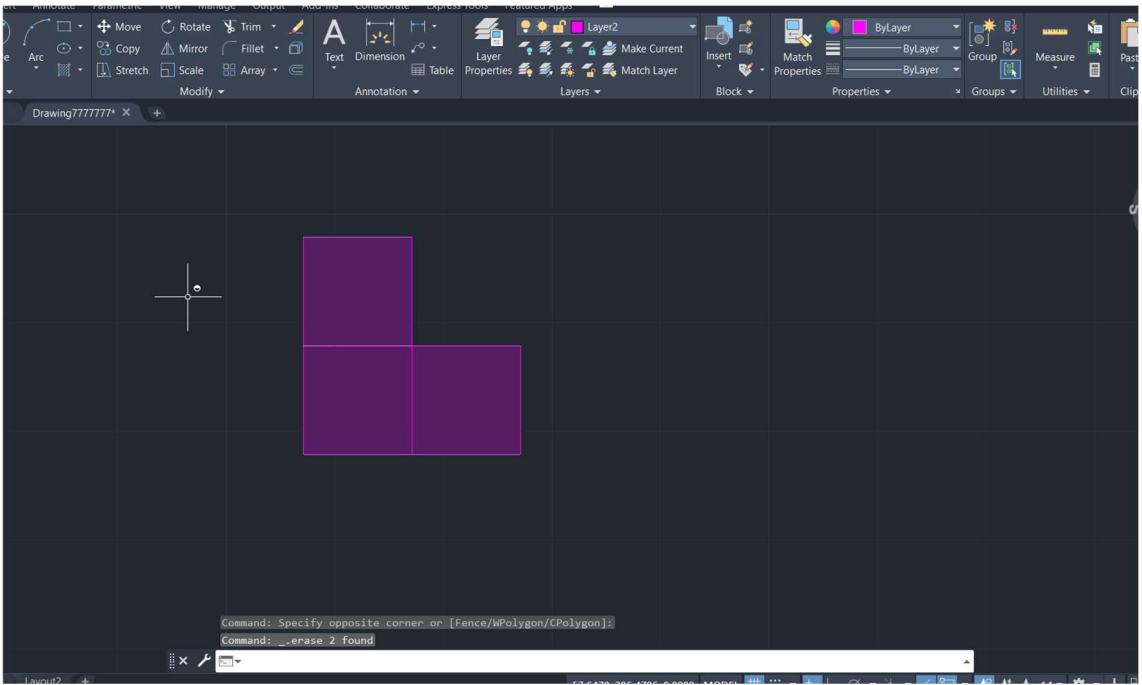

5. Mudar para o plano 3D

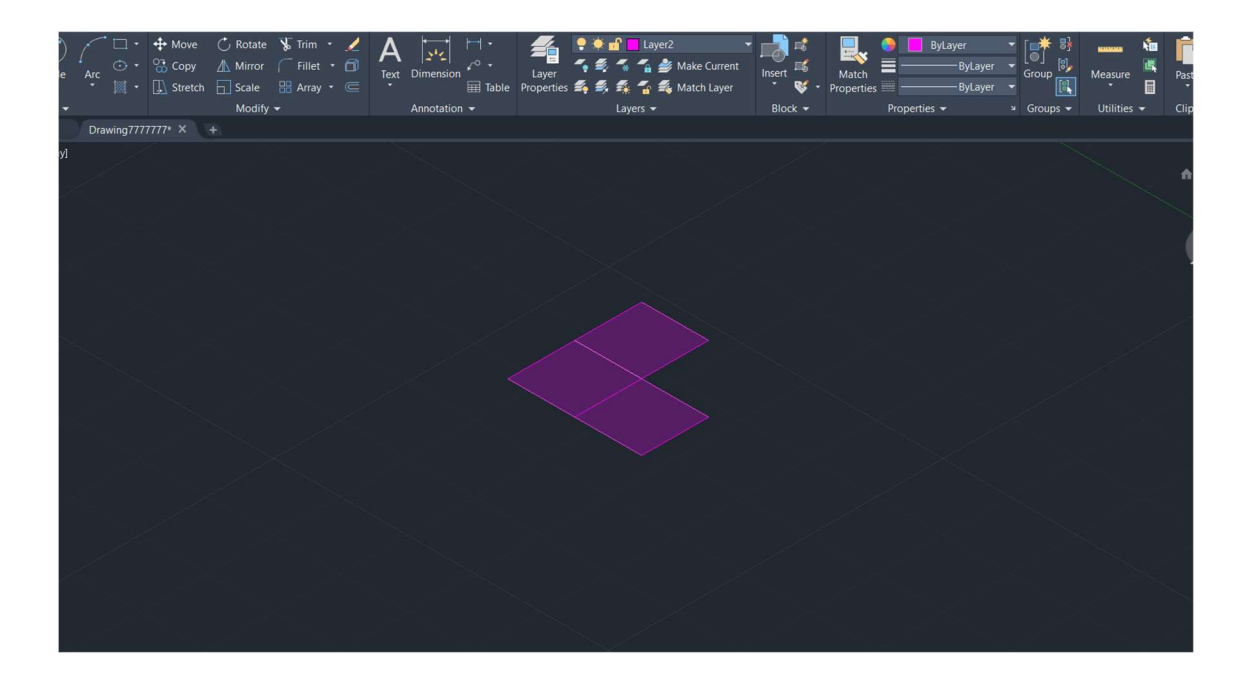

6. Selecionar uma das faces definidas para as laterais.

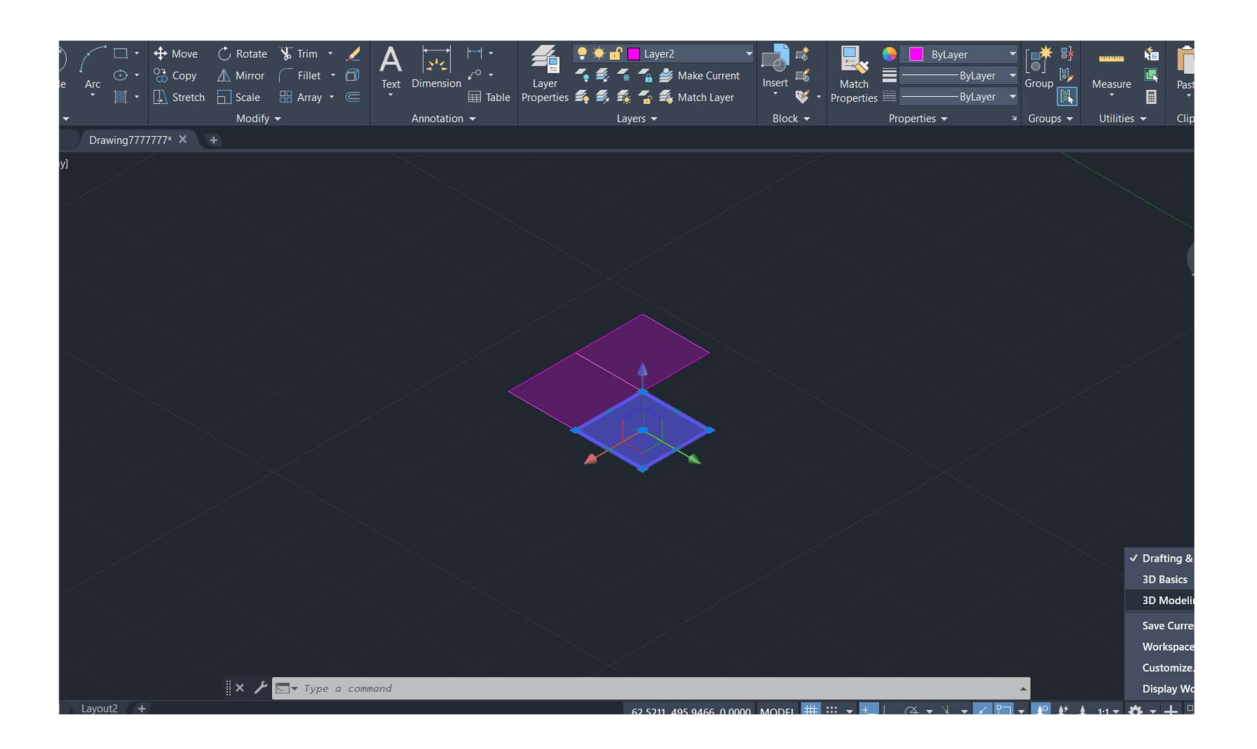

7. Utilizar a ferramenta 3DROTATE sobre o lado escolhido.

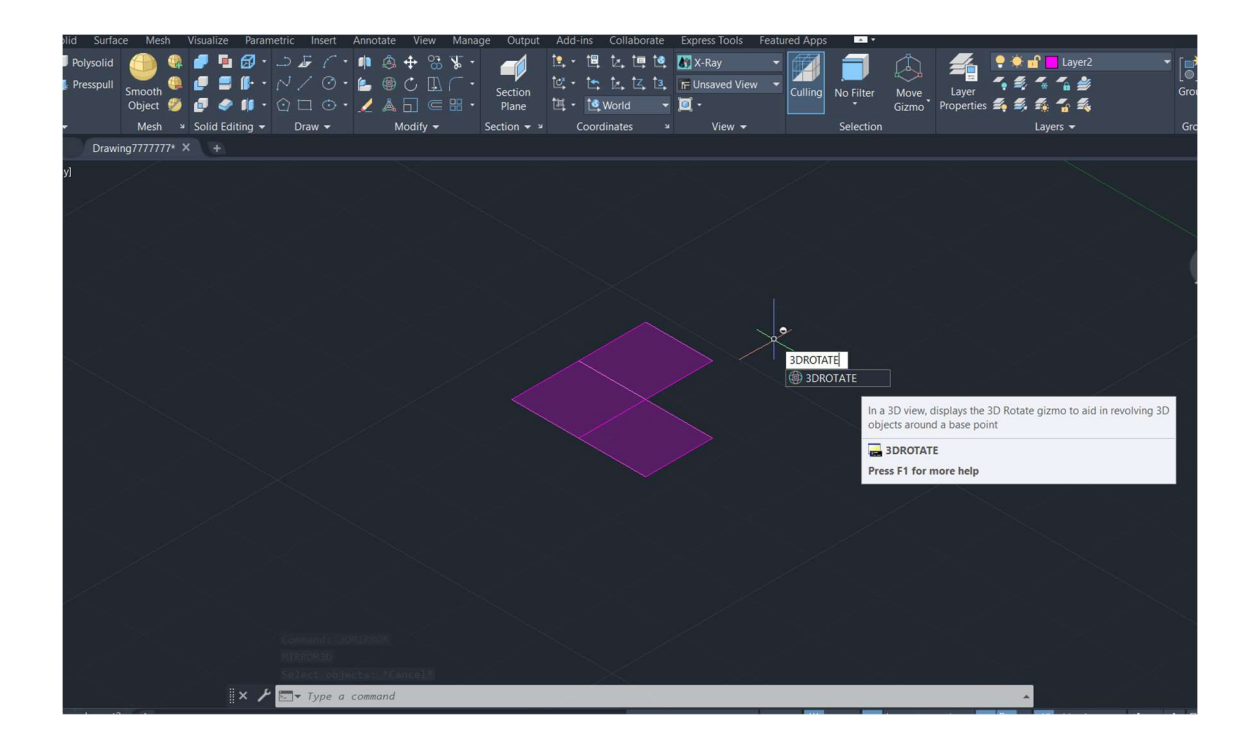

#### 7. Definir um ponto.

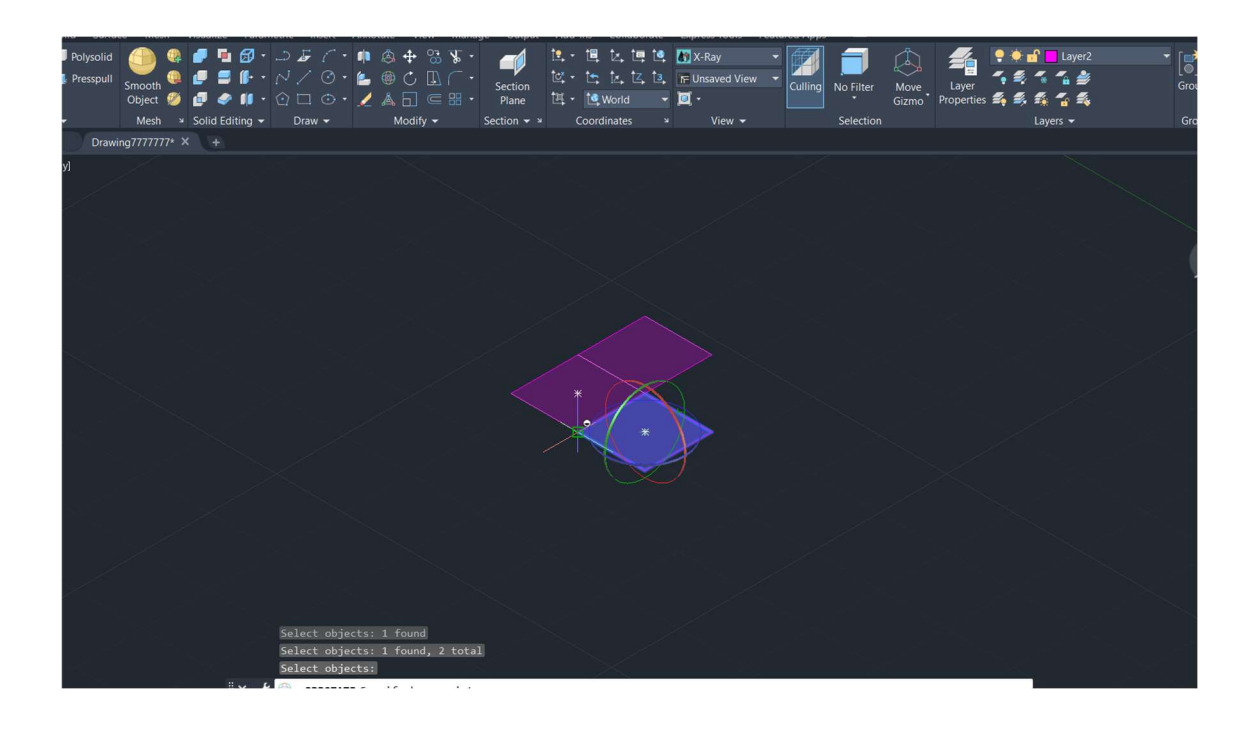

8. E um eixo para o rebatimento.

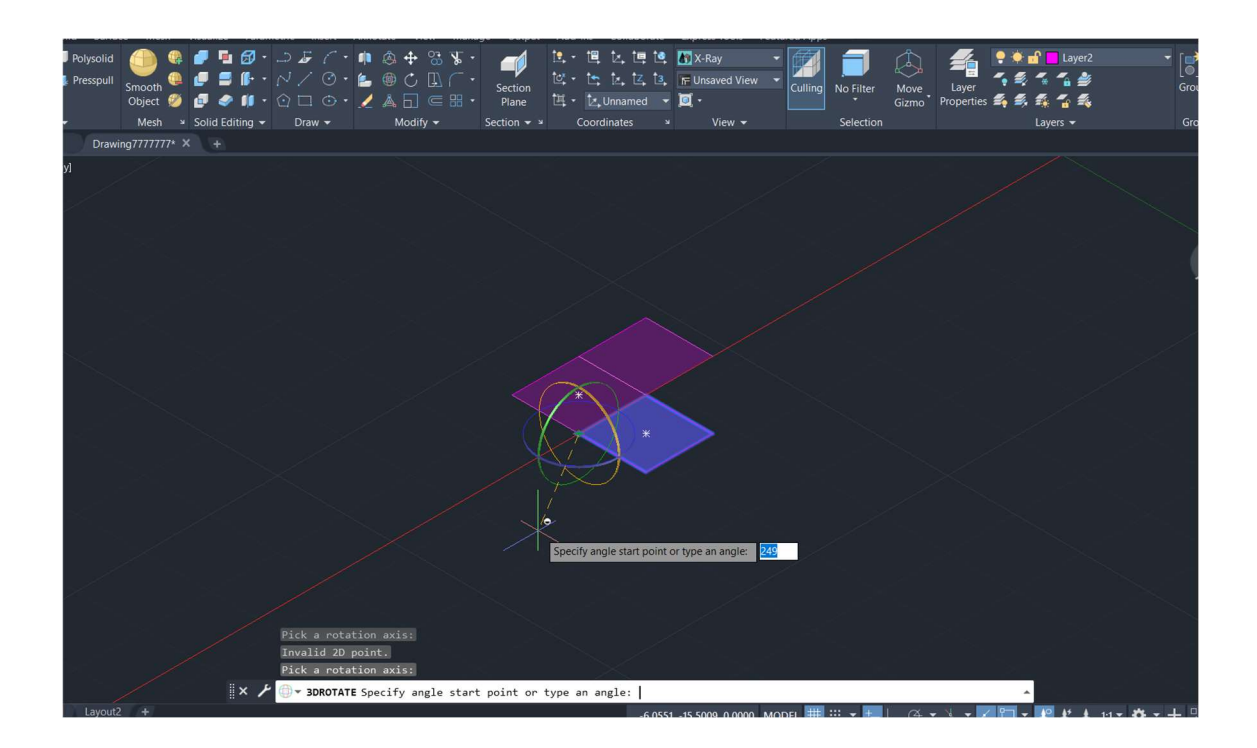

9. A partir destes efetuar o rebatimento da lateral do polígono.

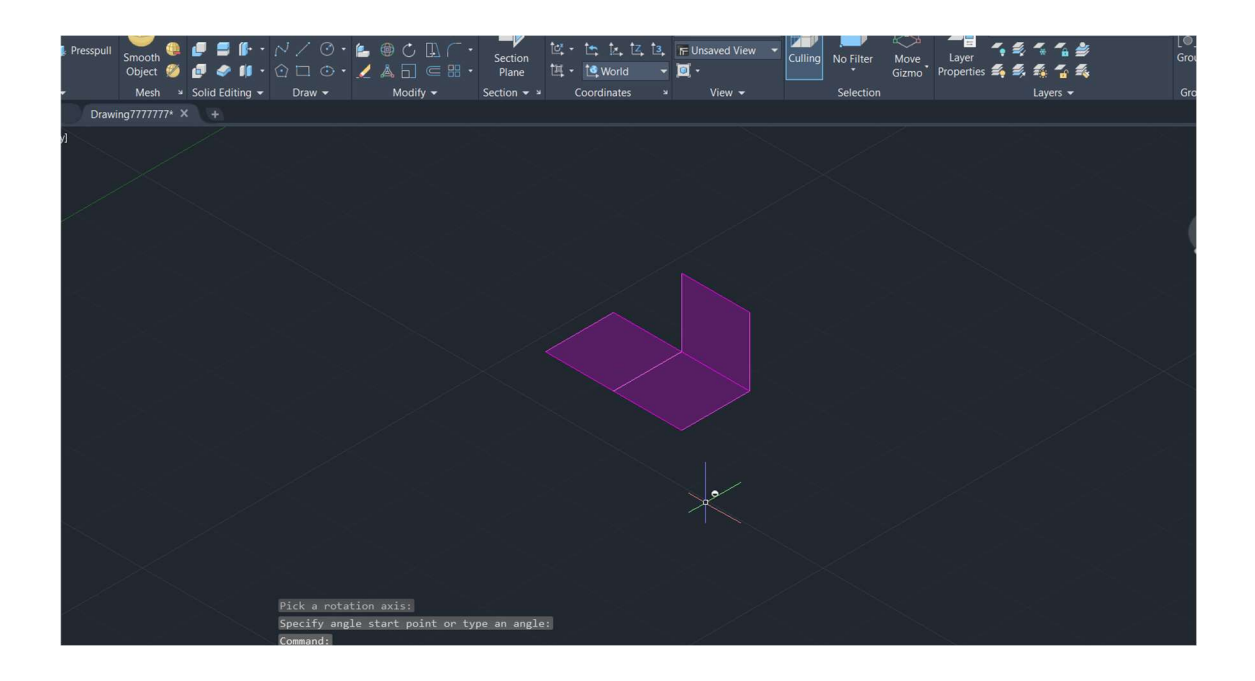

10. Para facilitar, utilizar a ferramenta 3DMIRROR para completar as laterais do polígono.

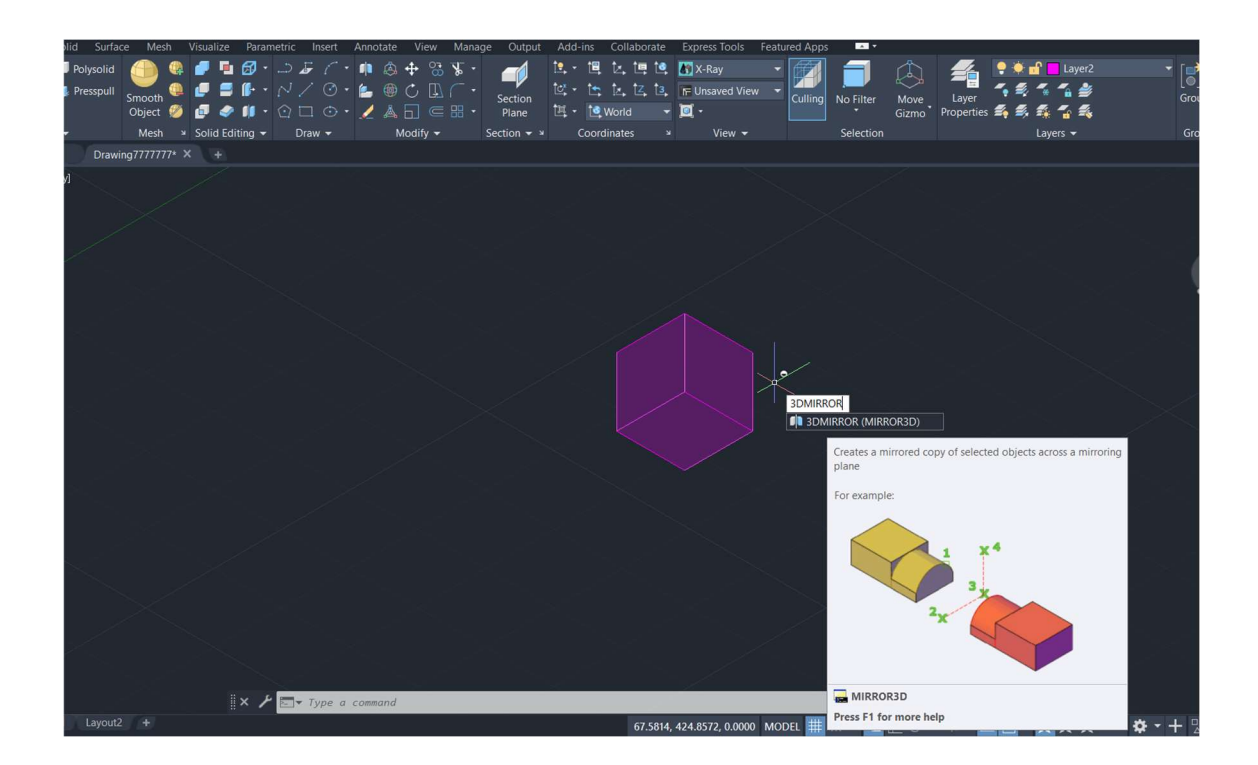

11. Para a parte de cima do polígono, fazer COPY da sua parte de baixo.

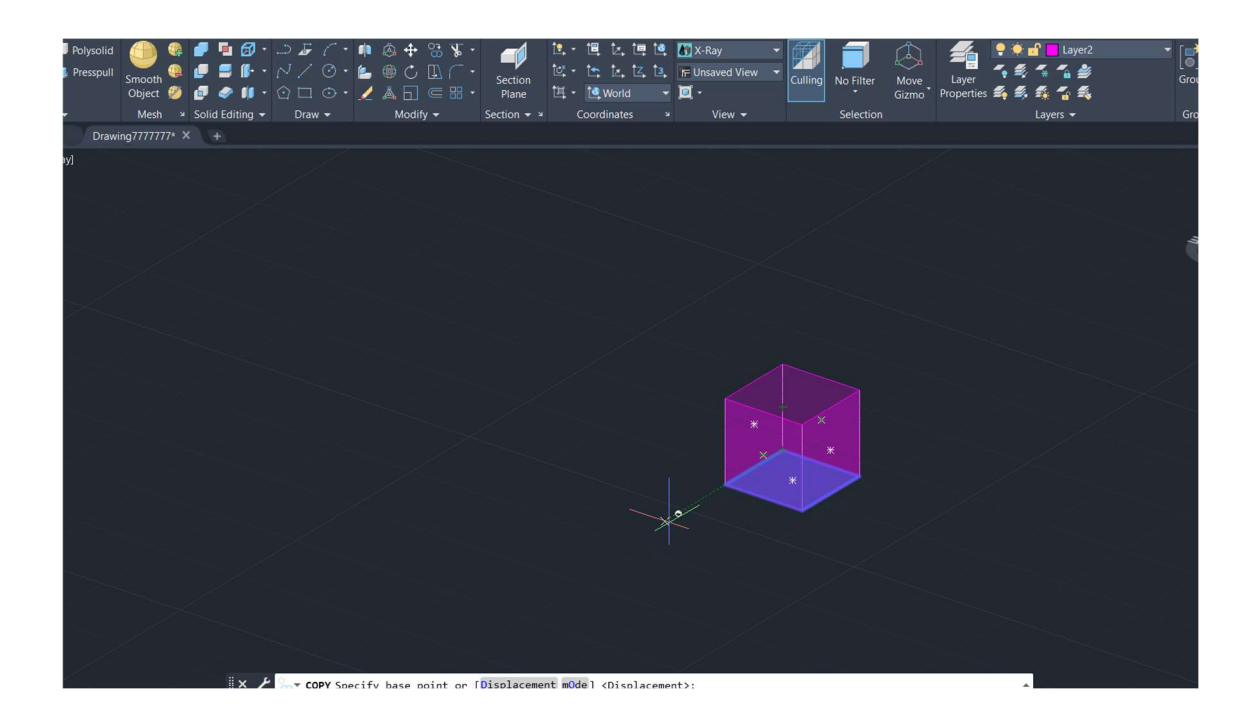

12. E usando os pontos encaixar.

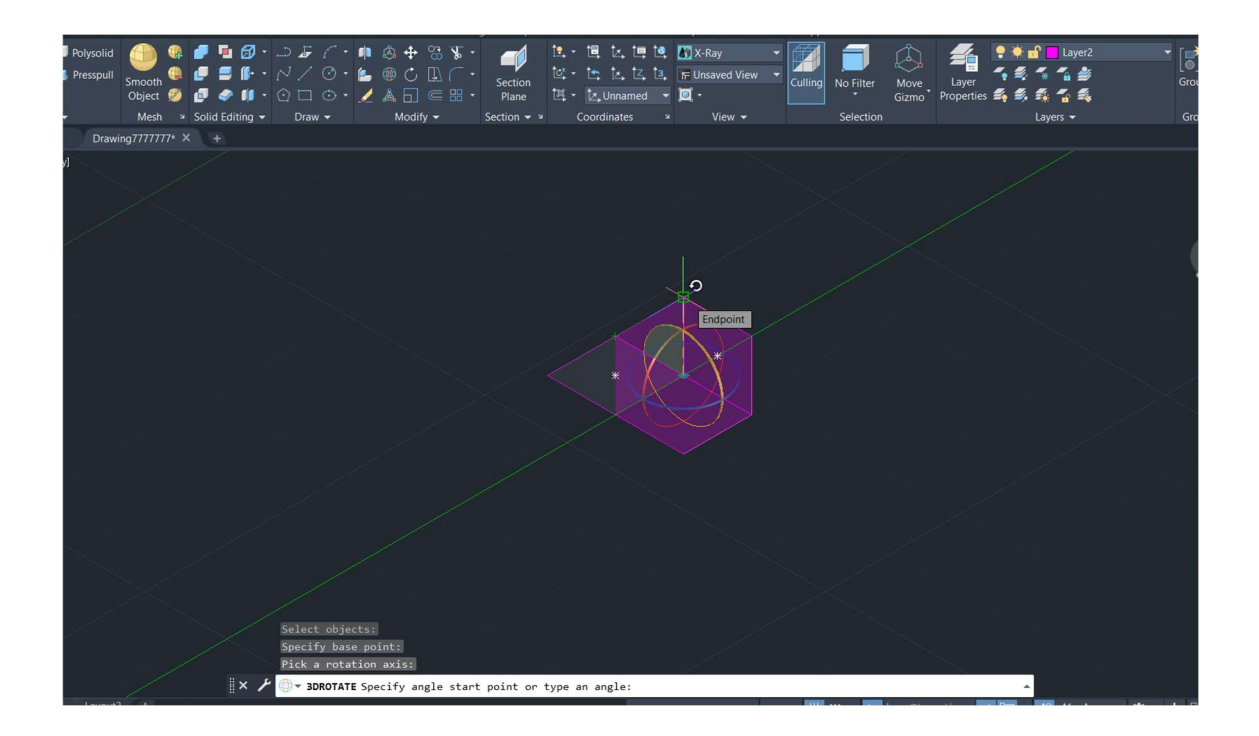

# 12. Resultado

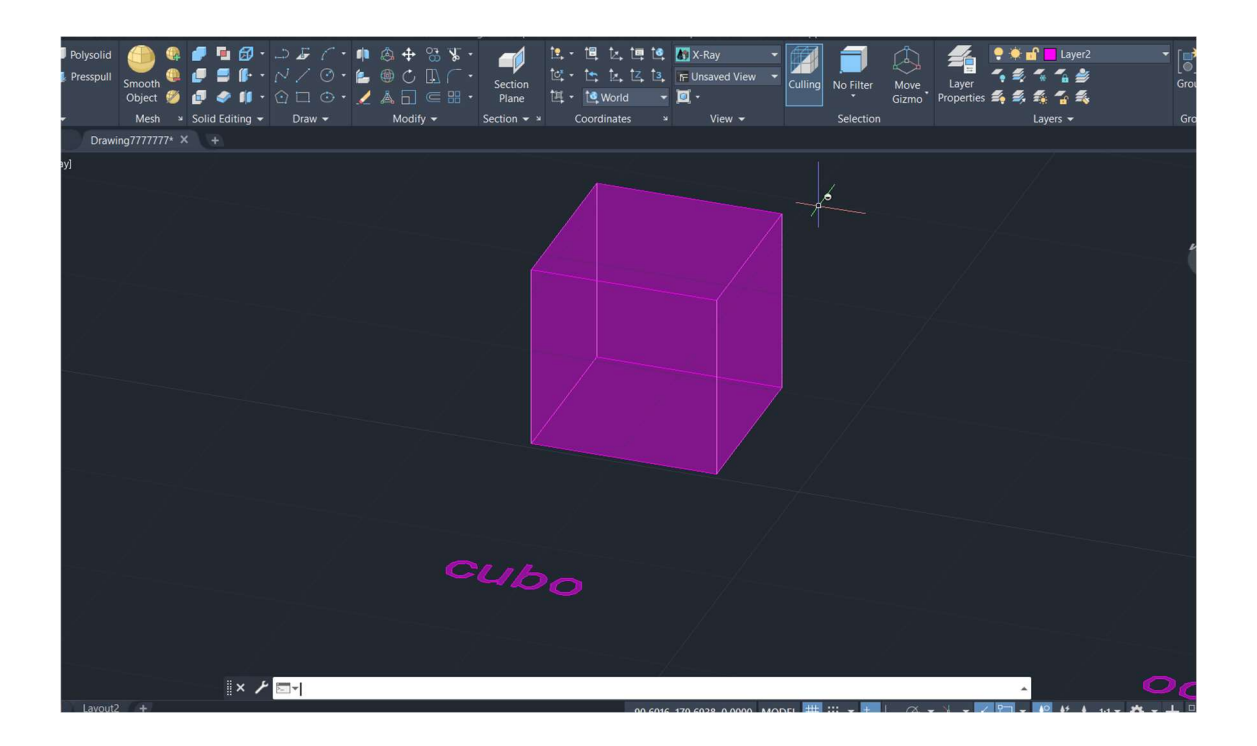

#### Octaedro

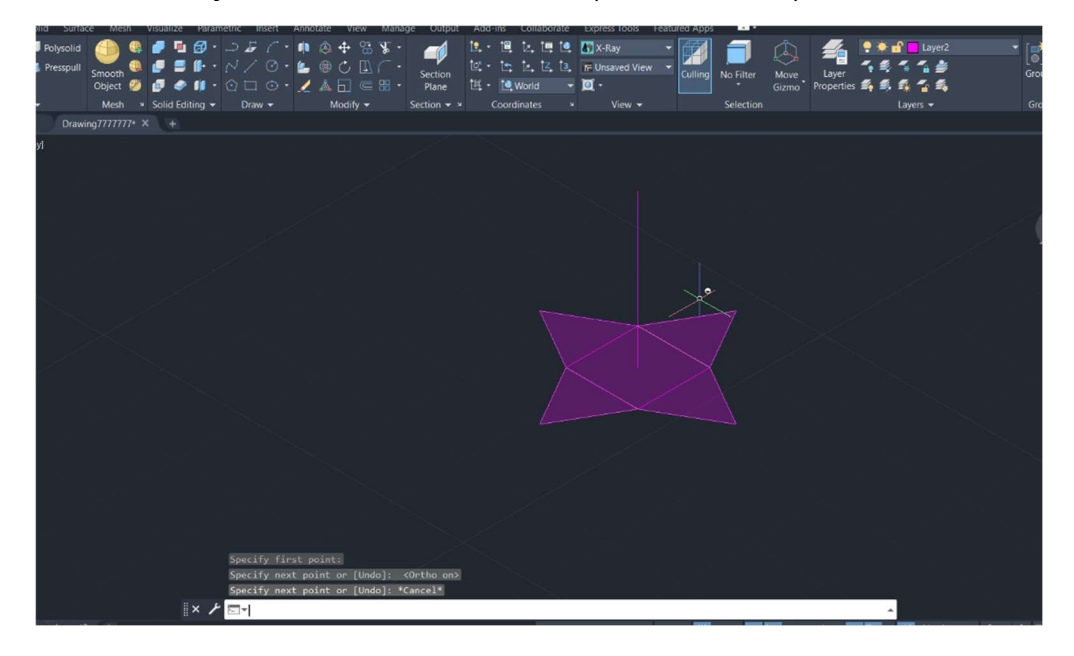

1. Para a construção do octaedro. Proceder aos mesmos passos do tetraedro para a base do trabalho.

2. Utilizar as ferramentas de 3DROTATE, 3DMIRROR, 3DROTATE.

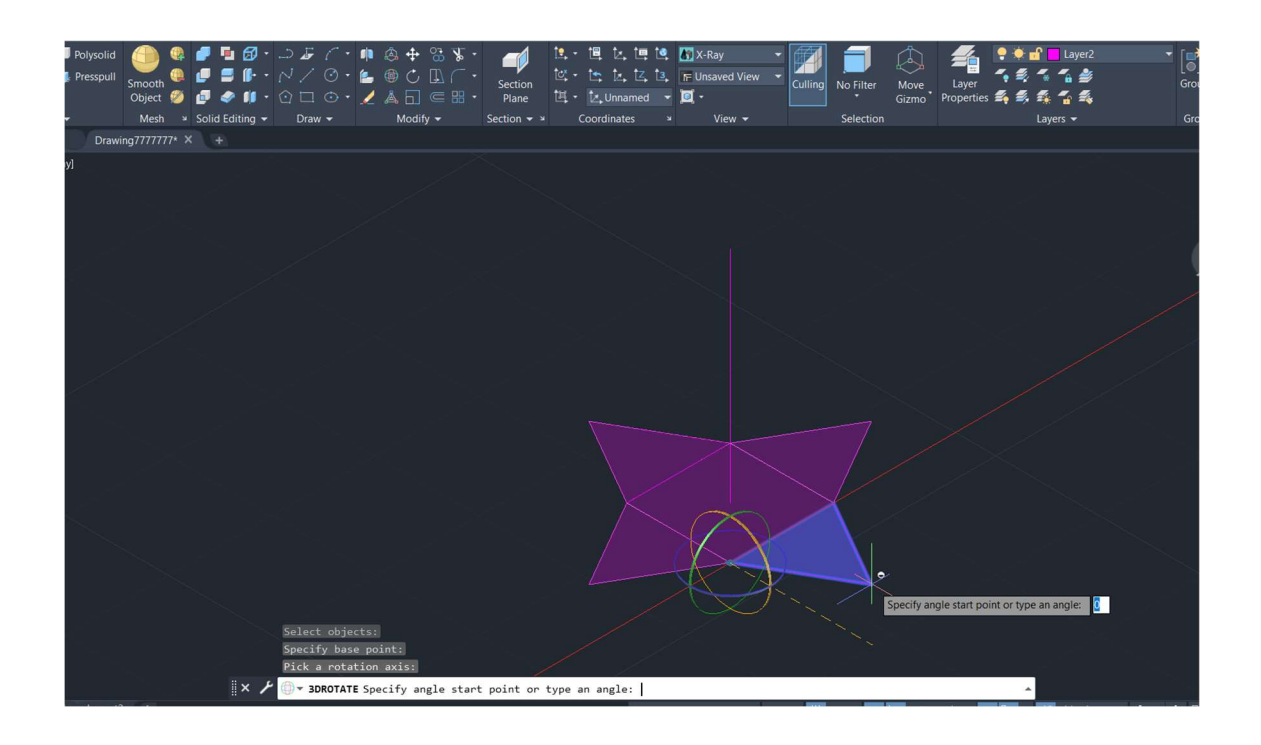

3.Utilizar uma linha auxiliar de forma a figura ficar bem centralizada.

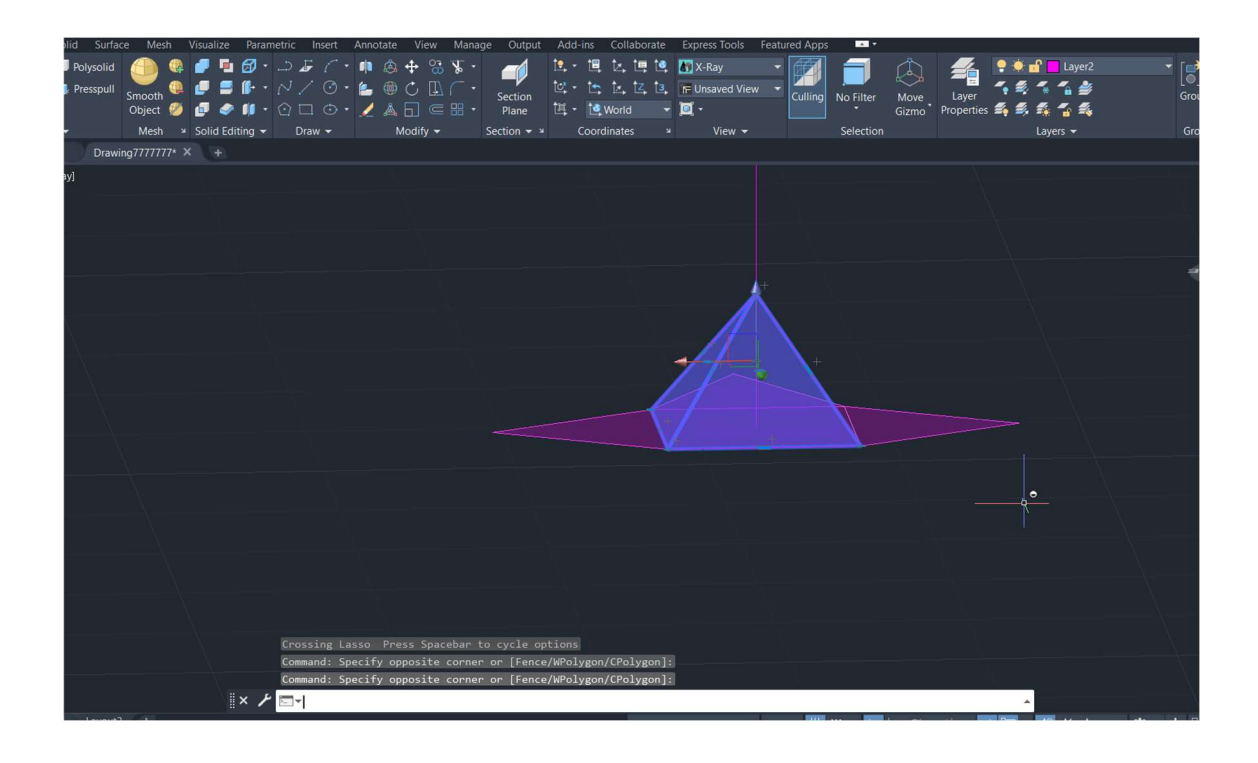

5. Para executar a parte inferior do sólido foi utilizada a ferramenta 3DMIRROR, de forma a facilitar o trabalho.

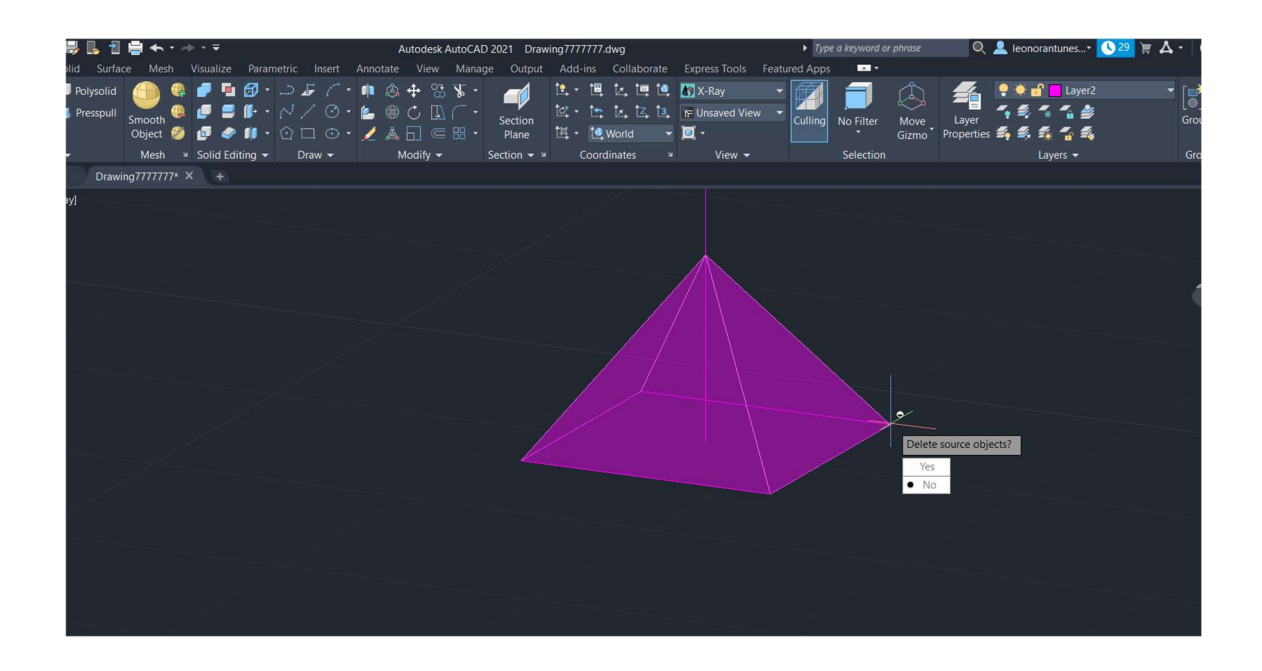

#### 6. Resultado do 3DMIRROR

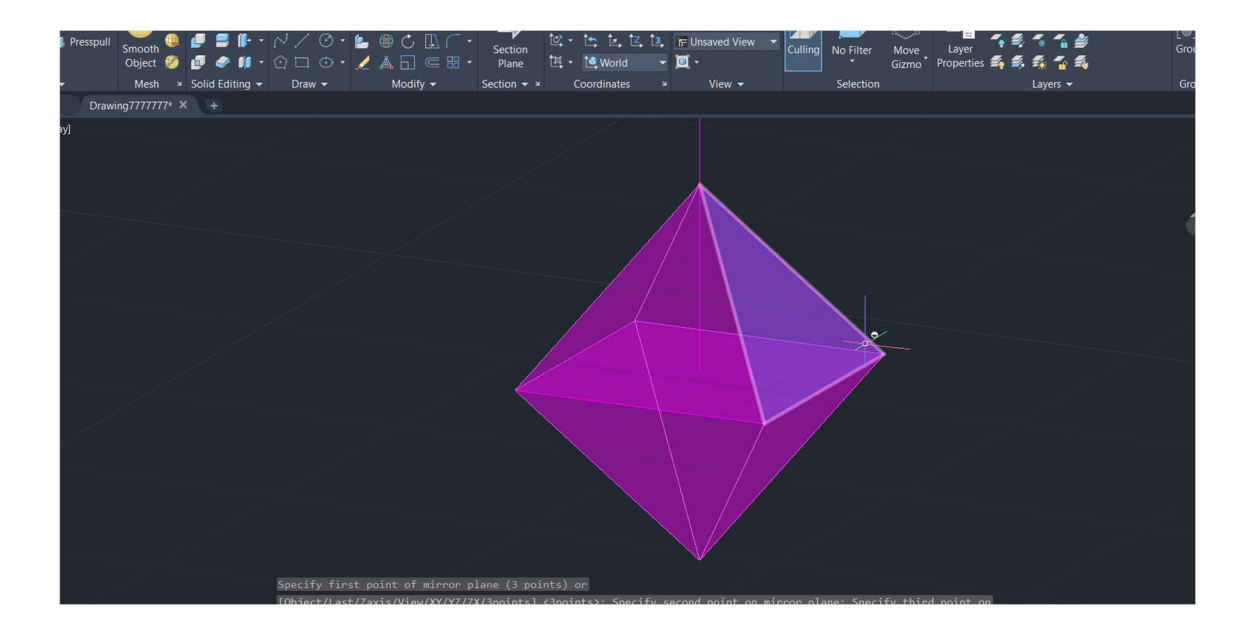

#### 7. Resultado

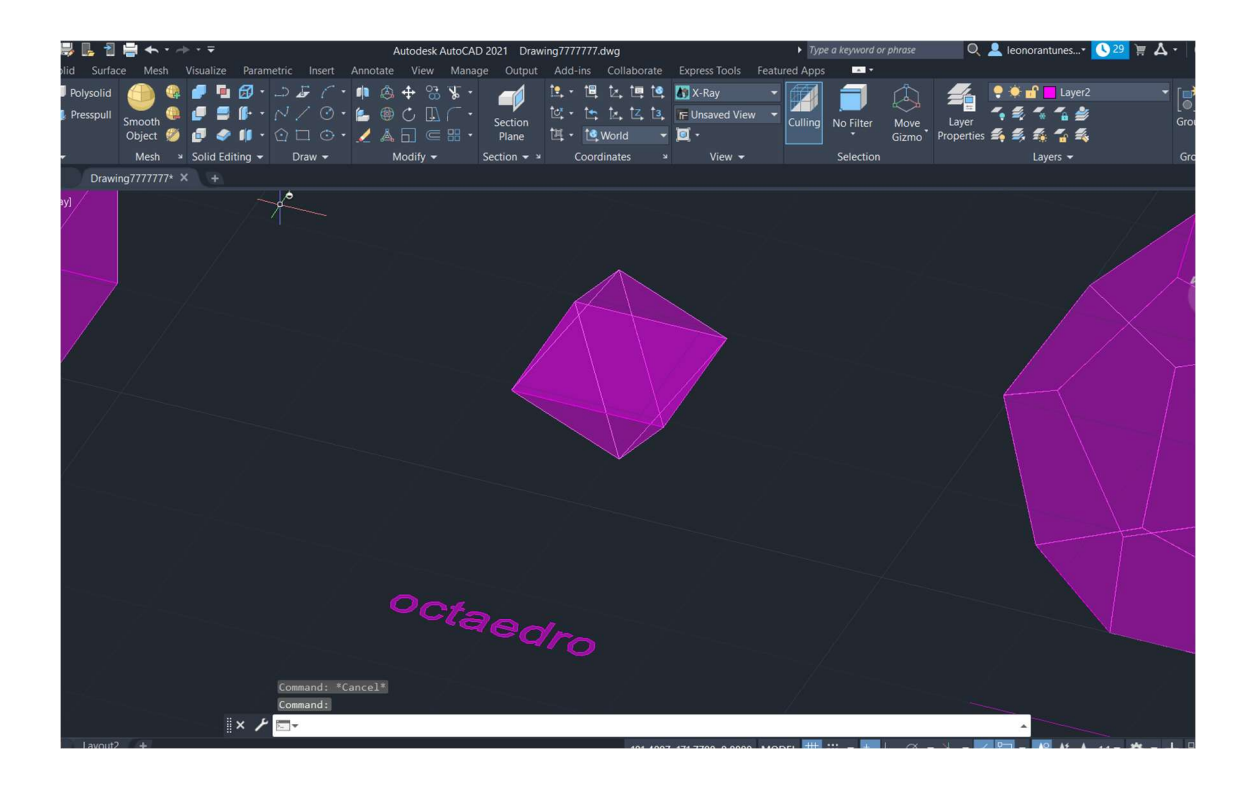

# Semana 9

Aula 16

Comandos novos:

- o "3DMIRROR"
- o "3DARRAY"

Dodecaedro

1. Utilizar a mesma ferramenta dos passos anteriores para a criação dos pentágonos. Fazer dois COPY, para as formas das laterais e unir.

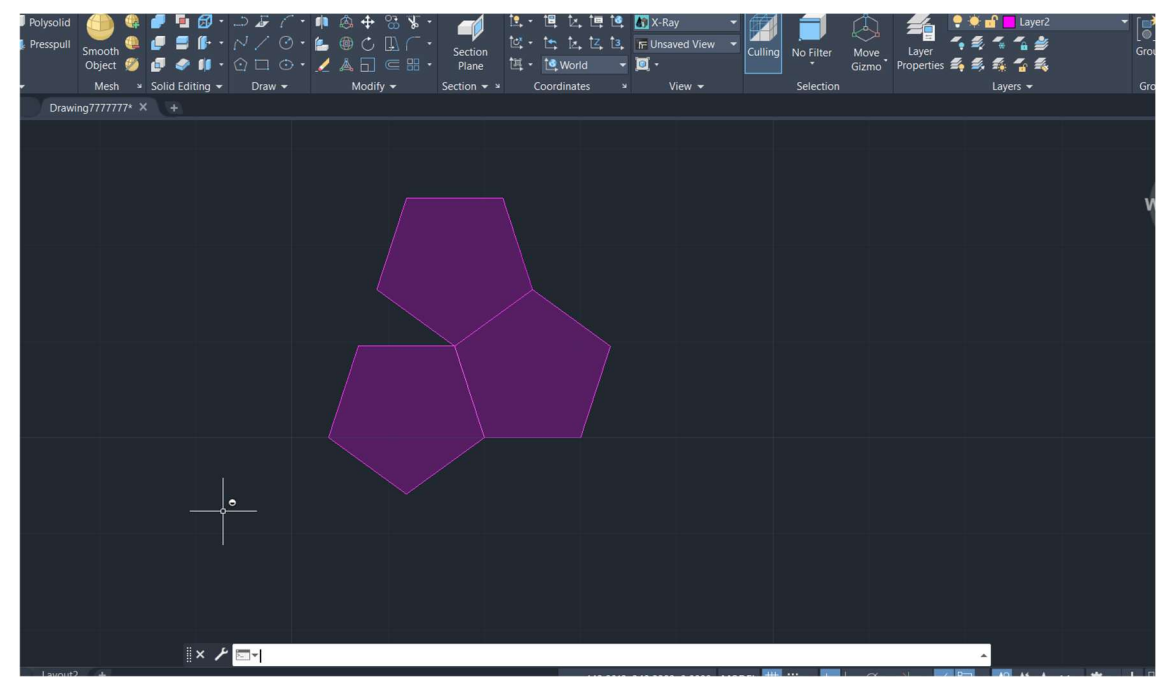

2. Fazer uma espécie de duas tigelas com as formas pentagonais a partir das ferramentas 3DMIRROS, 3DROTATE e uni-las de forma a criar então o sólido.

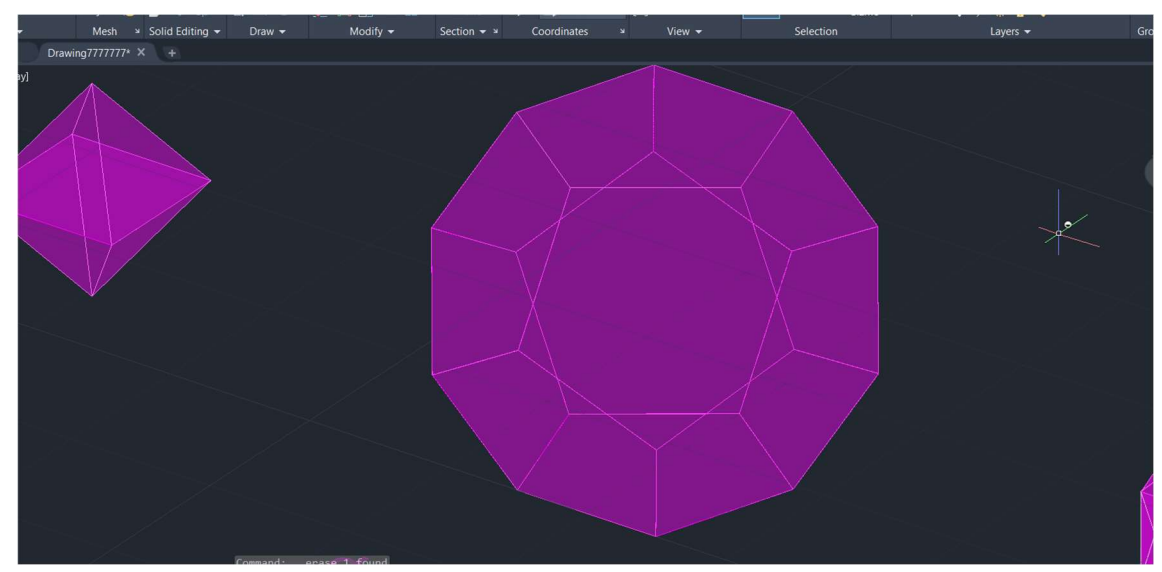

Construção do icosaedro

1. Fazer a base como foi feita em todos os sólidos anteriores com uma linha auxiliar de modo a facilitar a junção das faces.

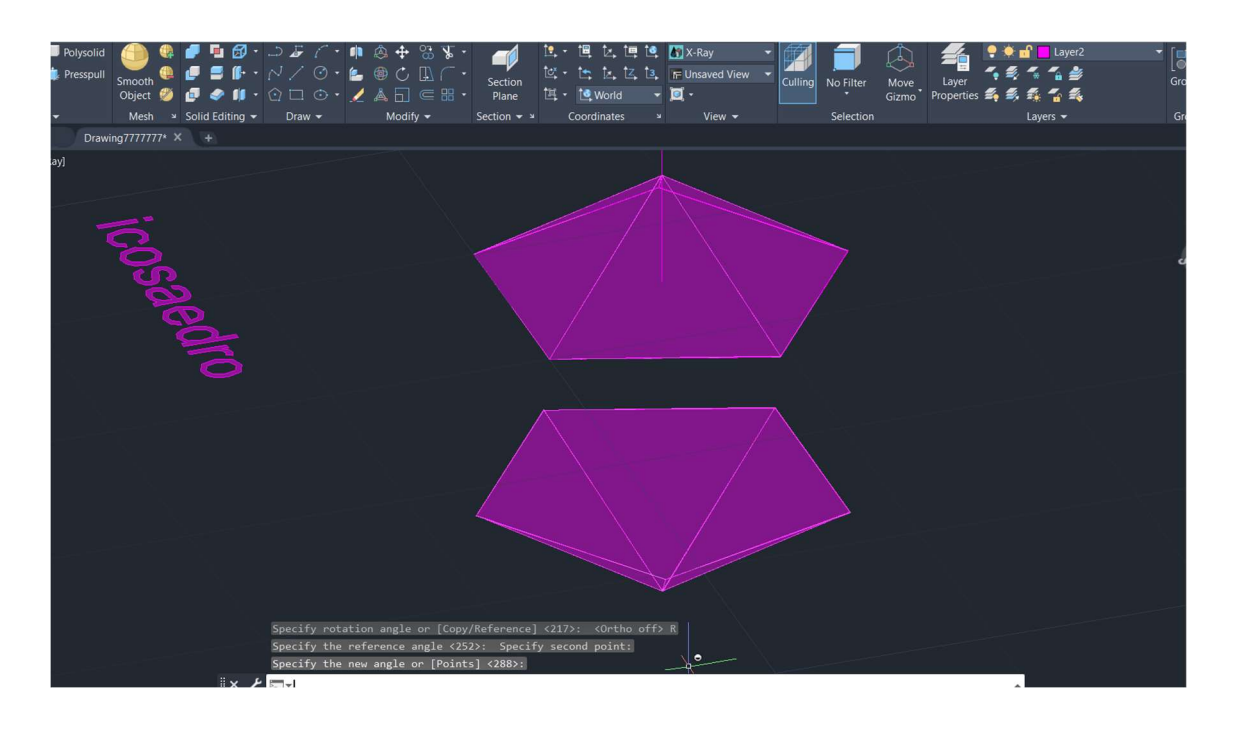

2. De forma a completar o sólido foram feitos os triângulos com a mesma dimensão e encaixados nas laterais entre si.

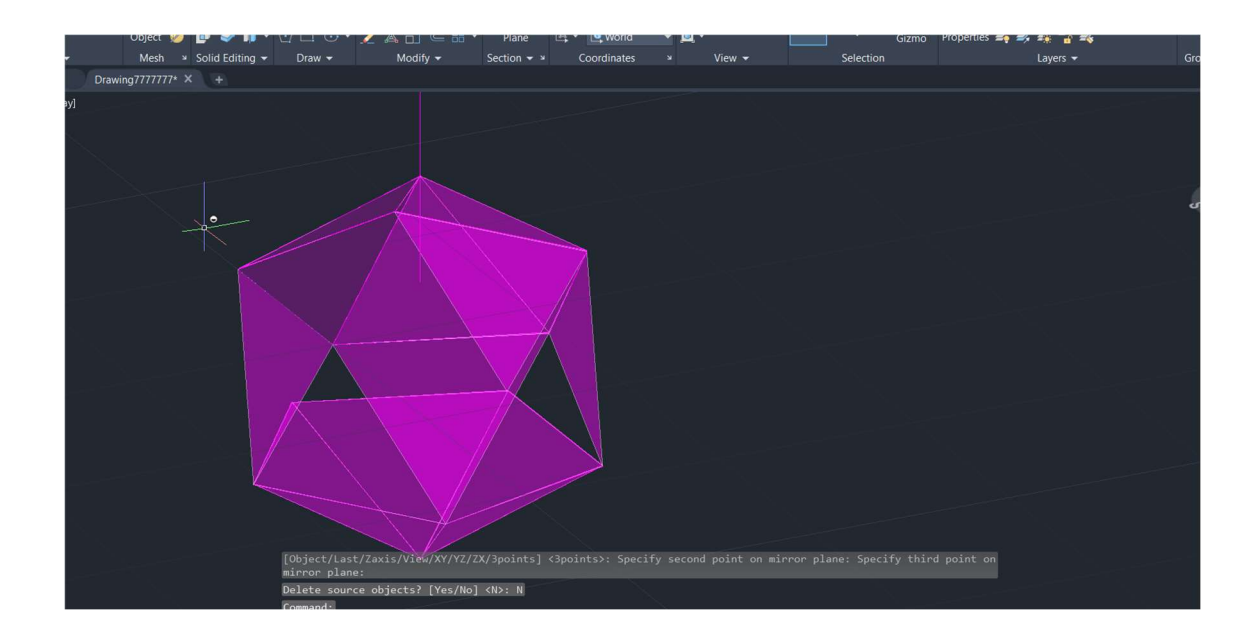

3. Com a ferramenta 3DMIRROR, criar uma duplicação da imagem e com a ferramenta move, metê-la de forma a encaixar com a já presente no sólido.

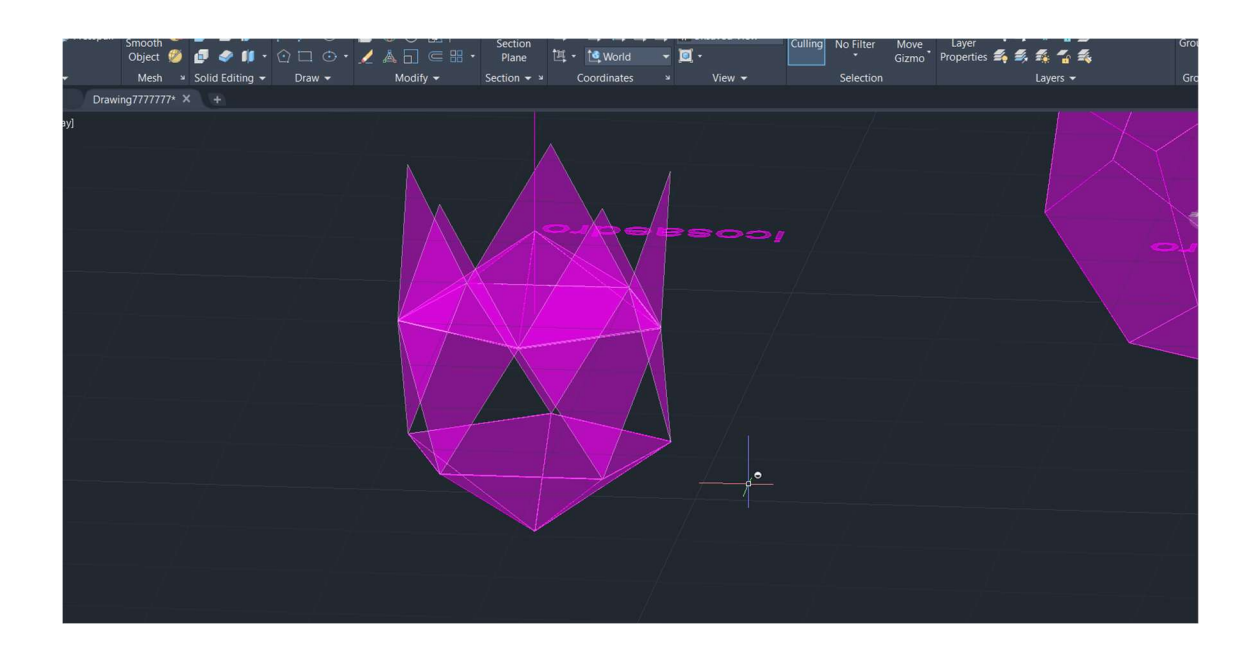

### 4. Resultado

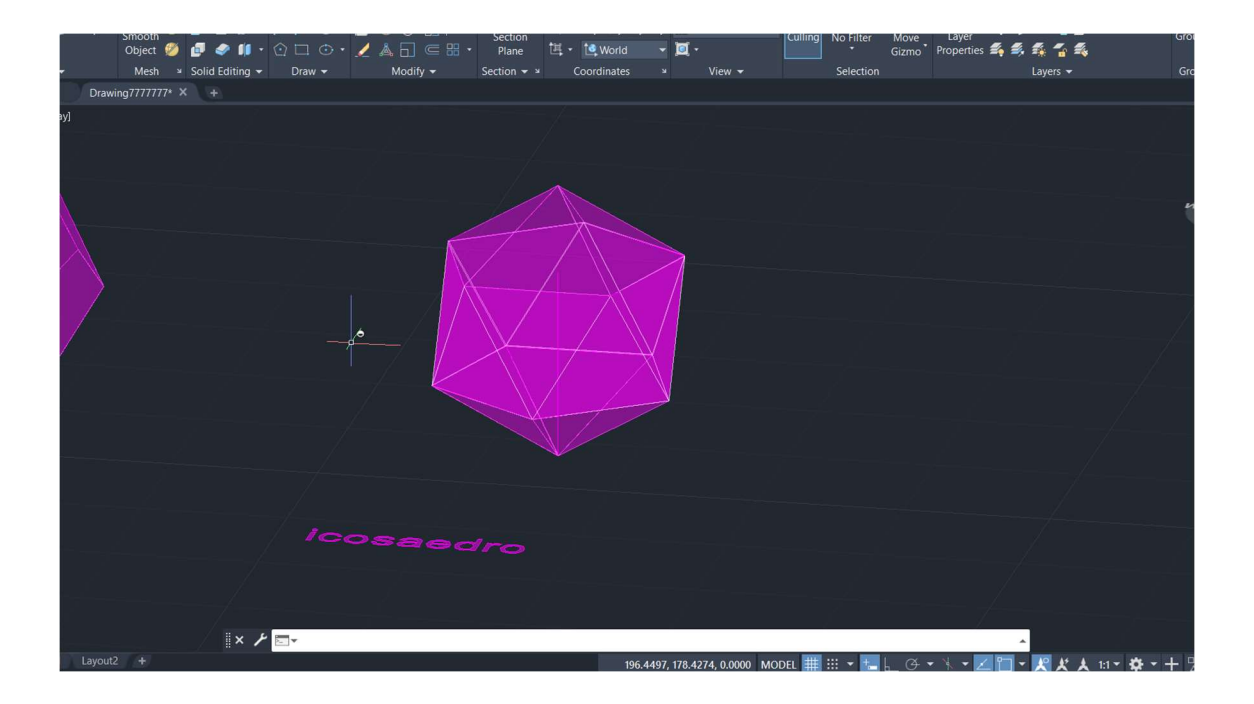

## Revisão de como fazer o icosaedro.

Continuação do levantamento das paredes em 3D.

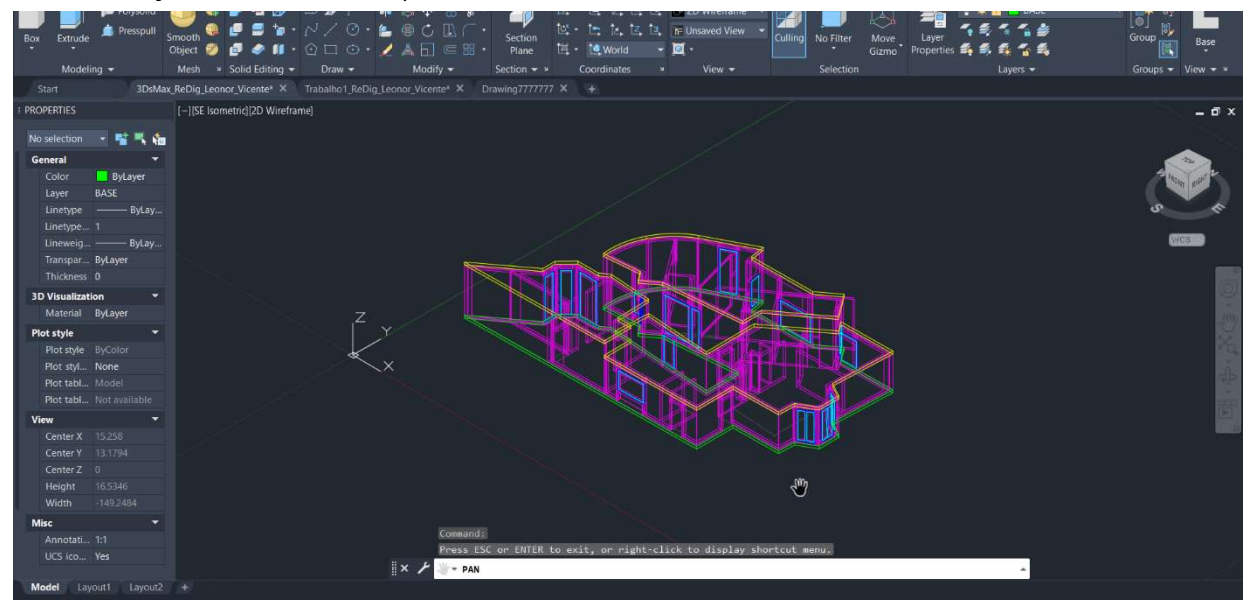

- o Dualidade: muitas vezes, dois poliedros são duais, pois o número de faces de um é o número de vértices de outros, bem como o mesmo inversamente. (ex: o cubo com o octaedro).
- o Autodualidade: no caso do tetraedro, é um poliedro auto-dual, pois tem o mesmo número de faces e de vértices.

# Dualidade em poliedros regulares

Poliedros duais: quando dois poliedros estão relacionados pois os vértices de um inscrevem às faces de outro, e viceversa.

Aula 17

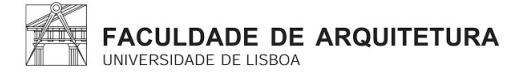

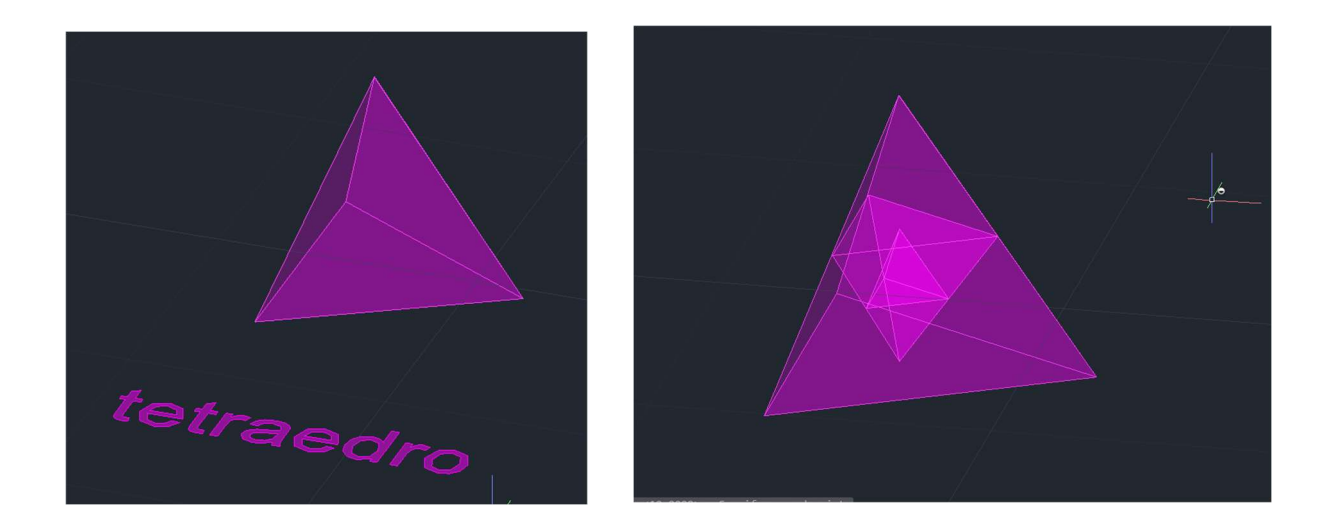

Tetraedro (4 lados):

É um polígono auto-dual pois consegue-se inscrever em sí mesmo por ter o mesmo número de lados e de vértices.

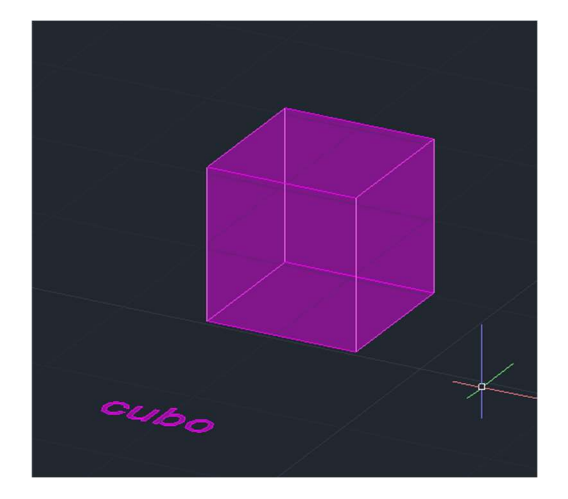

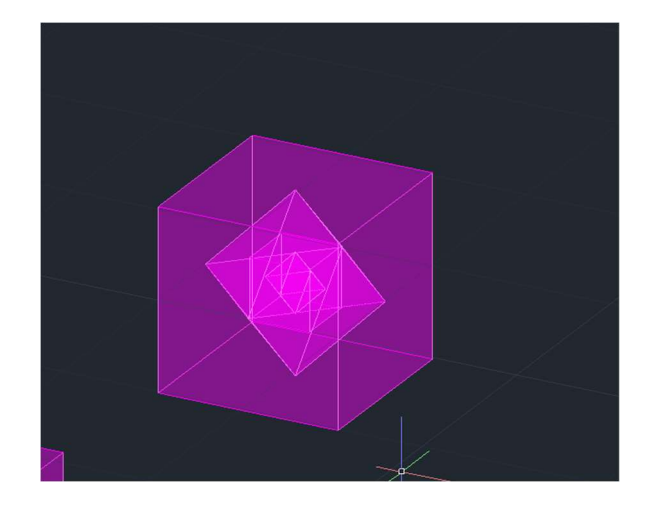

Hexaedro (6 lados):

O dual do hexaedro, é o octaedro (8 lados), pois o hexaedro tem 6 lados e 8 vértices, e o Octaedro tem 8 lados e 6 vértices.

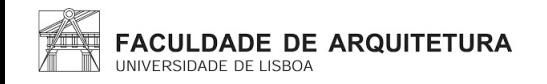

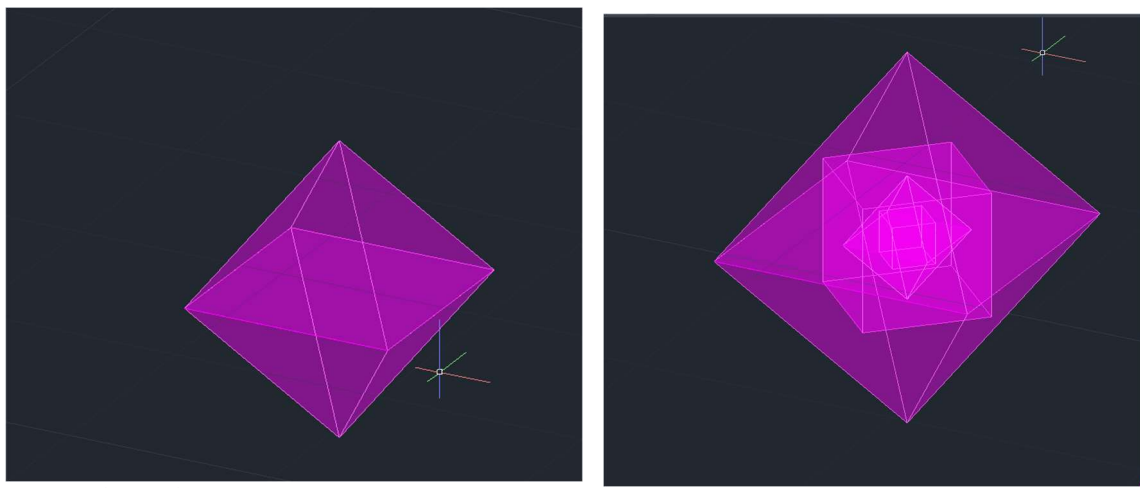

Octaedro (8 lados):

O octaedro é dual do hexaedro.

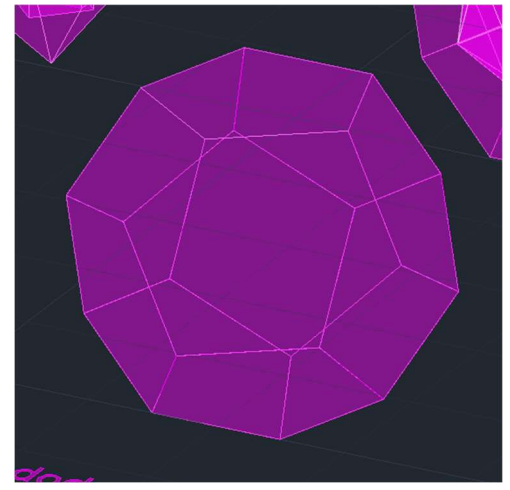

Dodecaedro (12 lados):

O dual do dodecaedro, é o icosaedro.

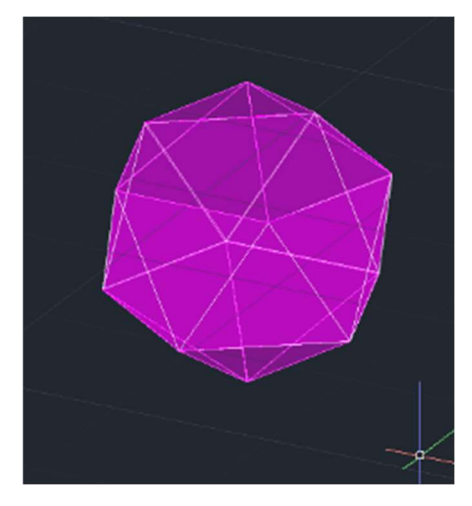

Icosaedro (20 lados): Dual do dodecaedro.

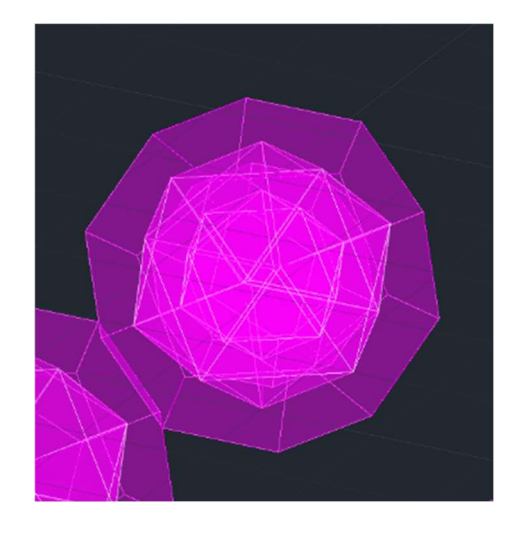

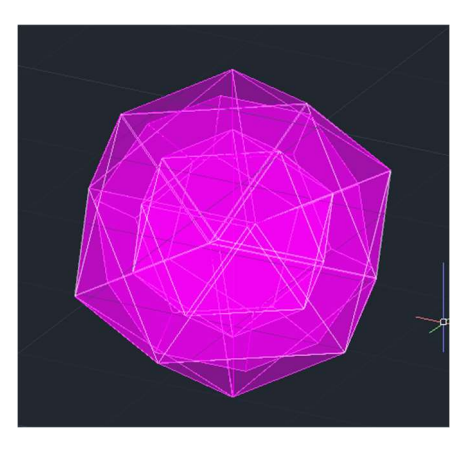

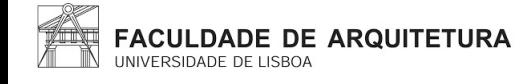

Comandos novos:

- o "HELIX"
- o "EXTRUDE"

Aprender a usar o extrude usando um exercício básico:

- 1. Fazer uma forma quadrada utilizando a ferramenta "POLYGON".
- 2. Utilizar a ferramenta de "SPLINE", a sair de um dos vértices desta forma quadrada.
- 3. Utilizar a ferramenta do "EXTRUDE" com base na linha que criamos a sair do vértice do quadrado.

Aplicar este conhecimento novo em fazer um exercício simples da forma do Museu Guggenheim em Nova York.

Passo a passo:

- 1. Criar layers novas denominadas de "Helix", "Corte" e "Guggenheim".
- 2. Utilizar a ferramenta de "ATTACH".
- 3. Escalar a imagem.
- 4. Fazer uma linha centralizada para se definir o meio da helicoidal.
- 5. Desenhar dois raios sendo um destes menor que o outro.
- 6. Definir a Helicóide, tendo em atenção os raios diferentes que foram criados.
- 7. Usar a ferramenta "HELIX" para dar inicio a forma.
- 8. Fazer o detalhe que se apresenta no corte e coloca-lo no vértice inferior da linha que criamos.
- 9. Usar a ferramenta do "EXTRUDE".

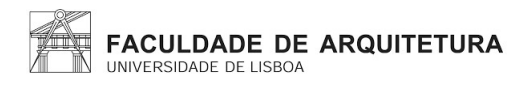

#### Comandos novos:

- "CONE"

Aula dedicada aos exercícios complementares dos sólidos(opcional).

Exercícios feitos: circunferência, elipse, parábola, hipérbole, retas.

Aula 20

Comandos novos:

• "GEOMETRIAS"

• "SHAPES"

• "LIGHTS"

• "CAMERAS"

- "HELPERS"
- "MAXIMIZE VIEWPORT TOGGLE"

Iniciação ao programa 3ds Max

Neste programa temos quatro janelas onde podemos ver o objeto em vistas diferentes que inicialmente já estão definidas, mas posteriormente podem mudar de forma a ficar mais organizado.

Existem certas hierarquias de visualização em especial para as texturas e materiais.

Existem diversas maneiras de selecionar ou mover.

- o GEOMETRIAS"- criar formas tridimensionais
- o "SHAPES"- criar linhas ou formas planas
- o "LIGHTS"- para criar efeitos de luz
- o "CAMERAS"- criar câmaras dentro do objeto
- o "HELPERS"- os auxiliares
- $\circ$  "MAXIMIZE VIEWPORT TOGGLE"- aumentar e reduz a tabela onde estamos a trabalhar.

Para ficar mais organizado mudar para as opções de FRONT, LEFT, TOP, PERSPECTIVE.

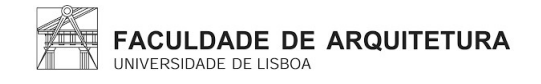

Criação da lamparina:

Raio- 75mm

Altura- 80mm

Criar um cilindro que posteriormente será deformado e adaptado:

- 1. Selecionar o separador de criar, e usar o modo "STANDART PRIMITIVES" e escolher a opção de "CYLINDER", posteriormente selecionar o meio e arrastar para o lado.
- 2. Colocar as medidas dadas.
- 3. Selecionar o cilindro e colocar o 8 Height Segments.

Criar um "donut":

- 1. Criar um "TORUS". Selecionar um ponto, criar e depois editar os raios.
- 2. A ferramenta "select and move", faz com que aparecem os eixos onde se tornará possível mover o sólido.
- 3. Para mudar a cor, é necessário selecionar o objeto que queremos alterar de cor e selecionar o comando "name and color".

Subtração do "torus" ao cilindro:

- 1. Selecionar o comando "compound objects" e em Boolean, selecionar o cilindro.
- 2. Selecionar o comando "add operands" e selecionar o "torus".
- 3. Selecionar o comando de subtract.

#### Deformar o cilindro:

1. Na parte designada aos parametrod, selecionamos o solido e na parte que se refere aos limites selecionar o comando "limit effect".( Upper limit: 80 e Lower limit: 50/ Amount: -0.4 e Curve: 0.9)

Fazer o Botão:

- 1. Fazer primeiramente dois cilindros em posições e tamanhos diferentes.
- 2. Na vista "front", fazer um outro cilindro com raio de 2 e height de 30.
- 3. Ainda na vista "front" fazer um outro cilindro com um raio de 8 e um height de 3.
- 4. Mover o 2 cilindro para a ponta do 1 cilindro.
- 5. Mover ambos para o exterior.

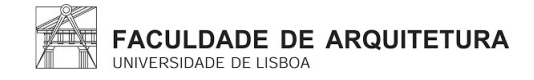

Fazer a chama da lamparina:

- 1. A partir de um cilindro em formato de pavio, iremos criar a chama da lamparina, criar um cilindro com um raio de 1 e uma altura de 100.
- 2. Se usarmos o "modifier list", vamos ao fim e selcionamos o "stretch" com strestch de -3 e amplify de 0.5.
- 3. Para obtermos as irregularidades selecionamos novamente o comando anterior e procurados o comando "noise" com seed de 0, scale de 100, roughness de 0.4 e iterations de 6 (x1-y2-z3).

Desenhar a campânula:

- 1. Desenhar o perfil ir em "shapes" e fazer "line".
- 2. Criar curvas nessas linhas.
- 3. Fazer o movimento de revolução utilizando o comando "lathe".
- 4. Com o botão direito do rato selecionar o comando "axis" e arrastar com o eixo do x.

Fazer ambiente:

- 1. Na geometria, criar uma "box" com lenght de 400, width de 1000 e height de -40.
- 2. Criar outras 4 "box", para fazer as pernas de mesa com lenght de 40, width 100 e height de -800.
- 3. Fazer o pavimento com lenght de 2000, width de 3000 e height de 100.
- 4. Fazer duas paredes com:

1º Parede lenght de 2100, width de 100 e height 2500.

2º parede lenght de 100, width de 3000 e height de 2500.

Aula 22

Feriado

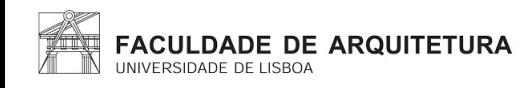

Continuação da ultima aula.

Aprender mudanças de cor, brilho e sombra.

Aula 24

Feriado

Aula 25

Preparação da Planta da casa de António Carlos do Siza Vieira para o 3ds Max.

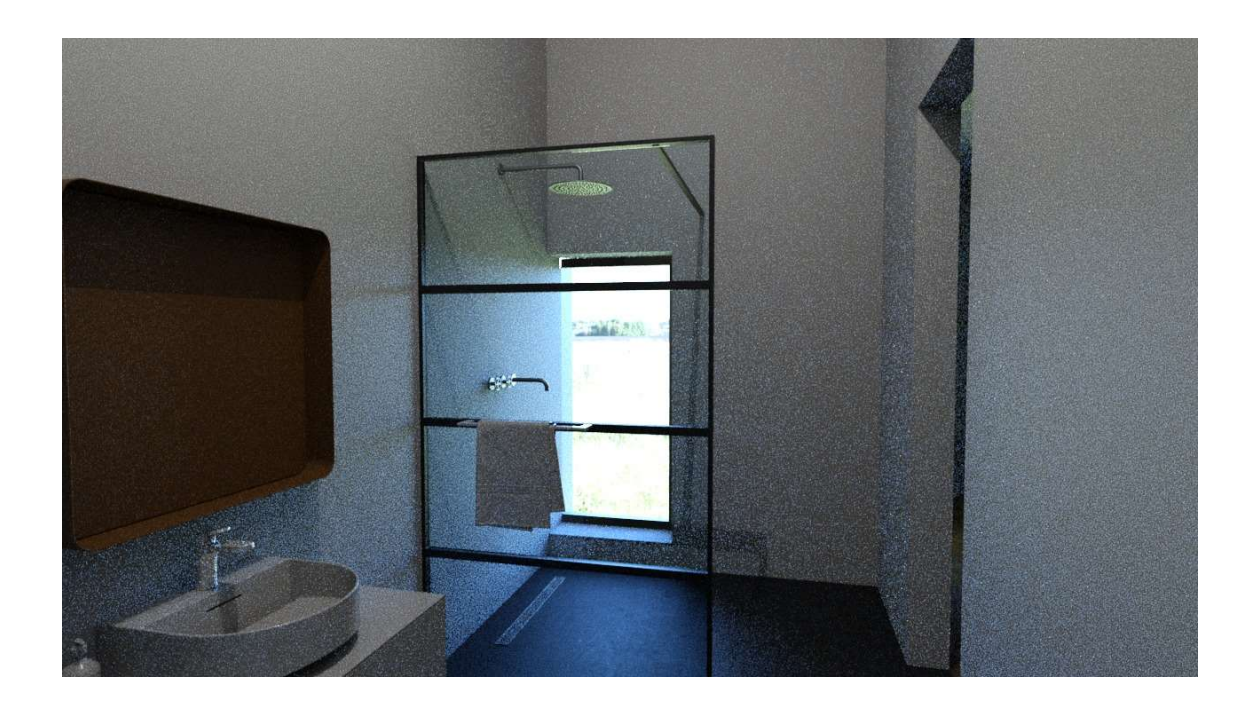

Continuação dos renders no programa do 3dsmax.

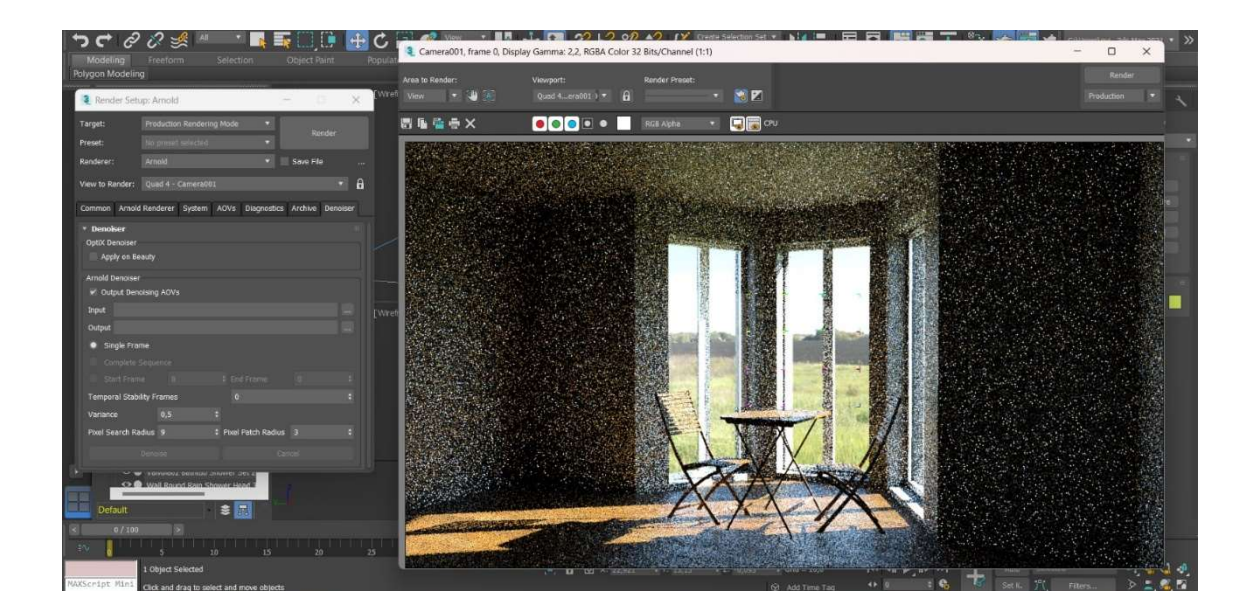

Aulas 27 e 28

Finalização do semestre, conversa sobre entregas notas e modos de preparação para a entrega final(26 de dezembro).